bimstep

# Инструкция по работе с плагинами

# BS • Общие

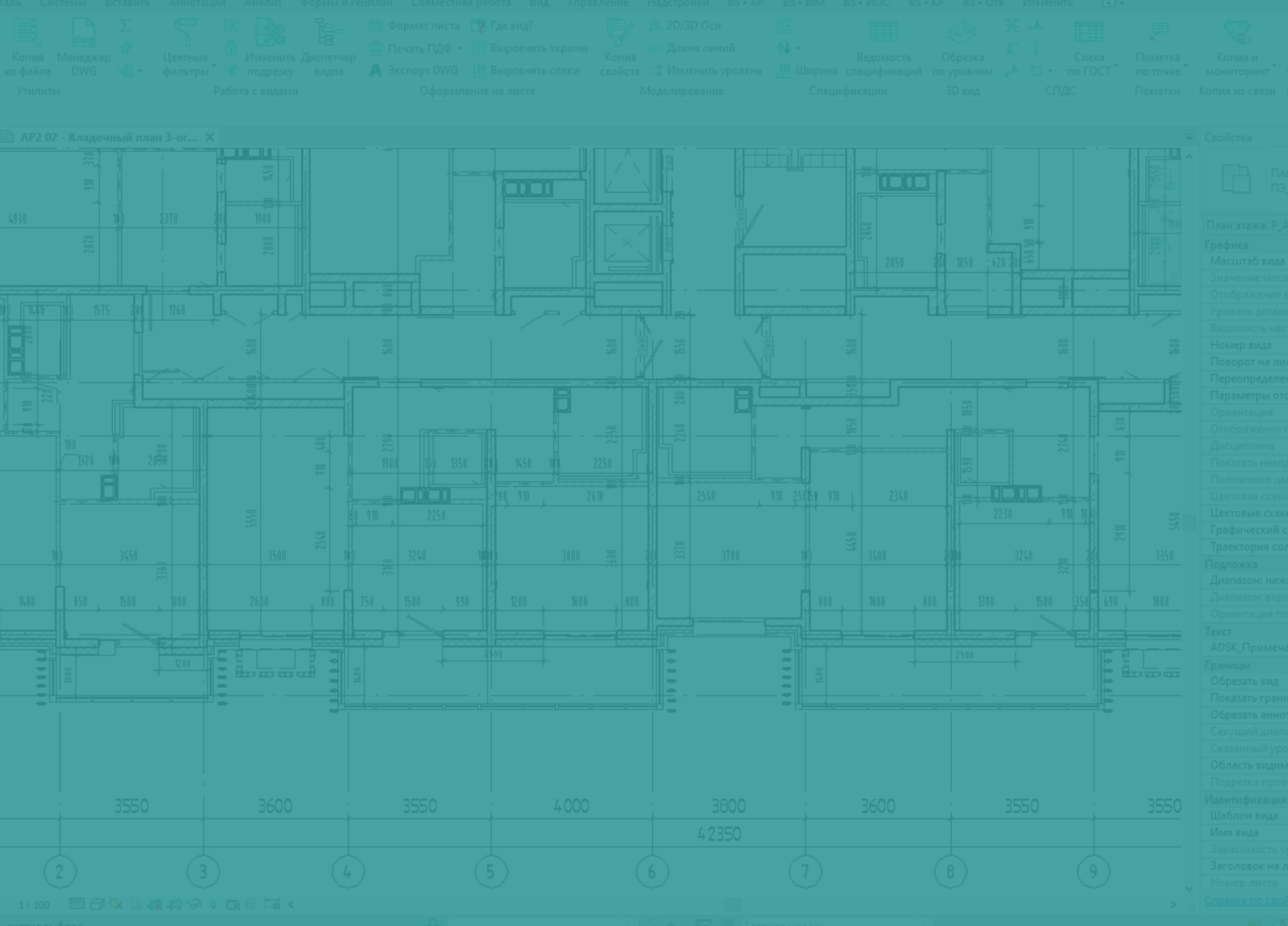

# **Копия листа**

Плагин "Копия листа" позволит Вам в несколько кликов мыши сделать копию, выбранного Вами листа со всеми параметрами, а также сразу с листом скопировать, расположенные на листе виды, спецификации, легенды, размеры и текстовые примечания.

### **1. Выбираем лист в диспетчере проекта**

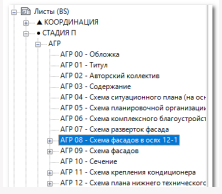

### **2. Нажимаем на плагин "Копия листа"**

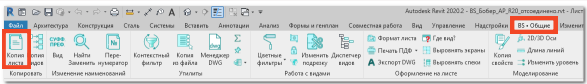

#### **3. Выбираем что копировать**

В открывшемся окне выбираем настройки

- Будем ли копировать виды? Если да, то они 1. будут скопированы с суффиксом "\_дубляж"
- 2. Копия спецификаций
- 3. Копия текстовых обозначений
- 4. Копия размеров
- Задаем имя и номер для нового листа 5.

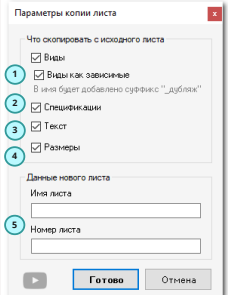

В итоге получаем в диспетчере проекта новый лист со всеми скопированными элементами и заданными в настройках именем листа и его номера.

### ВS • Общие **В**S • Общие **Копия видов**

# **Копия видов**

Плагин "Копия видов" позволит Вам в несколько кликов мыши сделать копию, выбранных Вами видов, сразу же выполнить переименование нового вида и применить каклй-то шаблон вида.

### **1. Выбираем виды в диспетчере проекта**

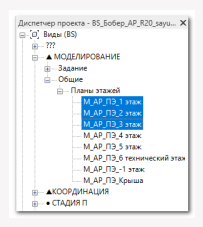

### **2. Нажимаем на плагин "Копия видов"**

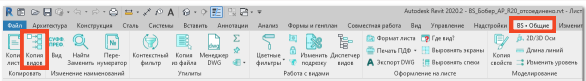

### **3. Выбираем как будем копировать виды**

В открывшемся окне выбираем настройки

- 1. Каким образов будем копировать:
- Копировать с детализацией
- Копировать без детализации
- Сделать новый вид зависимым
- 2. Указать какие символы или слова заменить на другие символы или слова
- 3. Выбрать какой шаблон вида нужно применить для новых видов
- 4. Нажимаем "Готово"

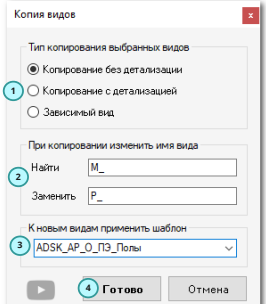

В итоге получаем в диспетчере проекта новые виды с измененными именами и примененными на них шаблонами видов.

**1**

Пример: Префикс - Имя вида - Суффикс  $M$  AP  $\Pi$ 3

Рабочий

**3**

Суффикс-Префикс

Плефикс

Суффикс

**2**

**3**

Отмена

# **Суффикс префикс**

Плагин "Суффикс префикс" позволит Вам в несколько кликов мыши добавить указанные суффиксы и префиксы к именам Ваших выбранных видов.

### **1. Выбираем виды в диспетчере проекта**

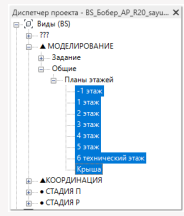

### **2. Нажимаем на плагин "Суффикс префикс"**

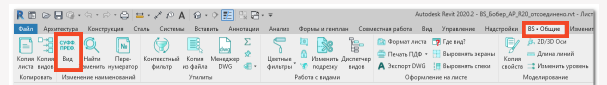

### **3. Задаем настройки для плагина**

В открывшемся окне выбираем настройки

- Указываем префикс для имени вида 1.
- Указываем суффикс для имени вида 2.
- В 4ех боксах указываем номер, если хотим 3. дополнительно произвести еще и нумерацию
- 4. Нажимаем "Готово"

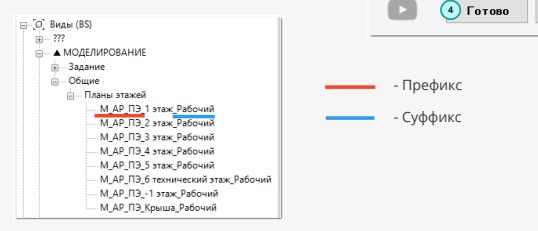

В итоге получаем в диспетчере проекта новые виды с измененными именами.

# **Найти заменить**

Плагин "Найти заменить" позволит быстро переименовать выбранные виды, текстовые аннотации и параметры в у элементов по выбранным категориям. Давайте по порядку:

### **1. Переименование выбранных видов**

#### **1.1 Выбираем виды в диспетчере проекта**

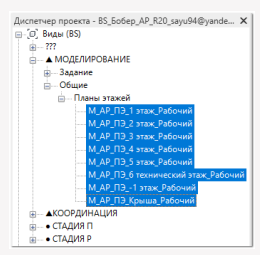

#### **1.2 Запускаем плагин "Найти заменить"**

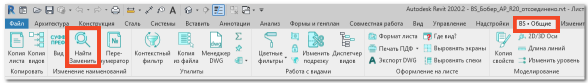

#### **1.3 В окне выбираем все настройки**

- 1. Выбираем формат работы по выбранным видам.
- 2. Указываем текст, который Вы хотите заменить.
- 3. Указываем текст на который Вы хотите изменить.
- 4. Нажимаем "Готово".

В итоге получаем изменение тескста в имени вида. В данном случае был удален перфикс из имен выбранных видов.

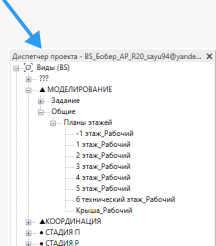

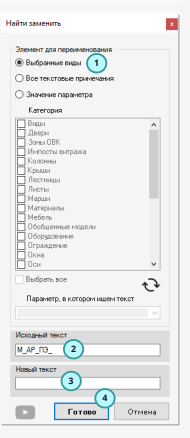

#### **2. Переименование текстовых примечаний**

1. Запускаем плагин

2. Выбираем формат работы по текстовым примечаниям.

- 3. Указываем текст, который Вы хотите заменить.
- 4. Указываем текст на который Вы хотите изменить.
- 5. Нажимаем "Готово".

В итоге получаем изменение текста во всех текстовых примечаниях в Вашем проекте.

- **(1)** Марка проема двери
- (1) Марка проема окна

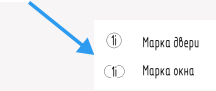

### **3. Переименование значений параметра**

- 1. Запускаем плагин
- 2. Выбираем формат работы по значению параметра.
- 3. Выбираем список категорий по которым

необходимо провести замену значения параметра.

- 4. Нажимаем на кнопку обновления списка параметров.
- 5. Выбираем параметр из выпадающего списка
- 6. Указываем текст, который Вы хотите заменить.
- 7. Указываем текст на который Вы хотите изменить.
- 8. Нажимаем "Готово".

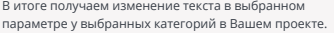

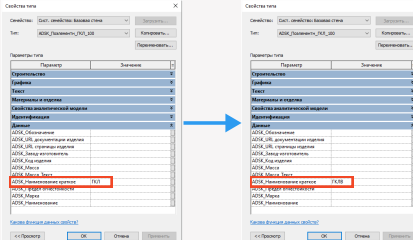

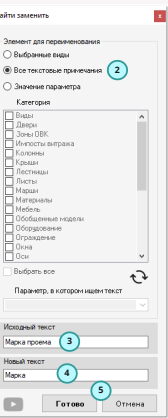

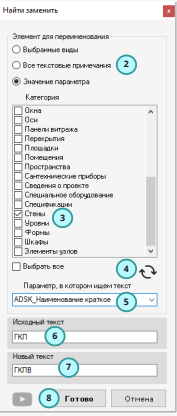

# **Перенумератор листов**

Плагин "Перенумератор листов" позволит Вам сделать быстро перенумерацию выбранных Вами листов в порядке, расположенном в диспетчере проекта, задав при этом первый номер, суффикс и перфикс.

### **1. Выбираем листы для перенумерации в диспетчере проекта**

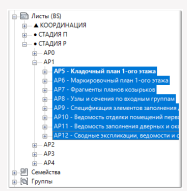

### **2. Нажимаем на плагин "Перенумератор"**

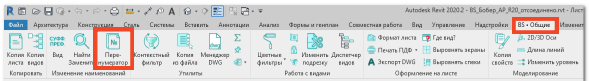

### **3. Задаем настройки для плагина**

В открывшемся окне выбираем настройки

- Указываем номер первого листа 1.
- Указываем префикс для имен листов 2.
- 3. Указываем суффикс для имен листов
- 4. Нажимаем "Готово"

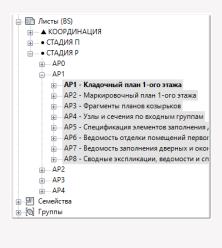

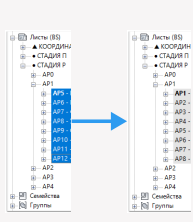

В итоге получаем в диспетчере проекта переименованны листы.

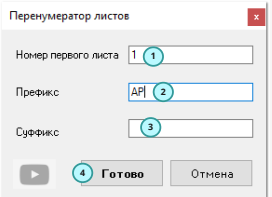

# **Контекстный фильтр**

Плагин "Контекстный фильтр" позволит Вам выполнять быстро скрытие, изолирование и выбор определенных семейств, их типов и категорий, что сильно упростит работу с элементами на активном виде.

**1. Нажимаем на плагин "Контекстный фильтр" при каком-то активном виде**

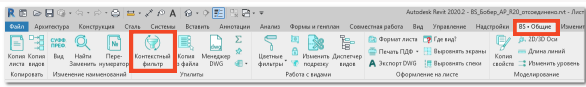

### **2. Скрытие, выбор и изоляция**

- Выбираем определенные категории или семейства или типы семейств 1.
- 2. Нажимаем на кнопки "Выбрать", "Изолировать" или "Скрыть" на примере категории стен

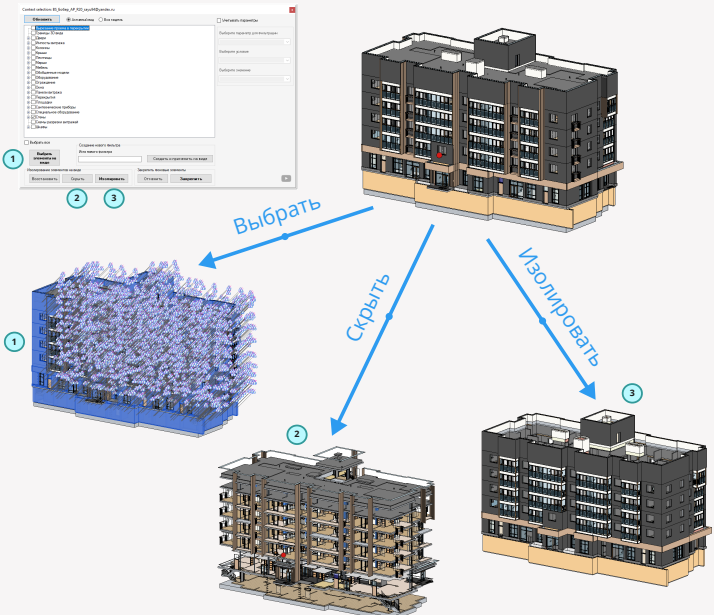

### **3. Создание фильтра на виде**

Также с помощью этого плагина Вы можете сразу делать фильтр и применять его на активном виде, скрывая определенные типы семейств на активном виде.

- Выбираем определенные типы 1.
- Указываем имя для нового фильтра 2.
- 3. Нажимем на кнопку "Создать и применить на виде"

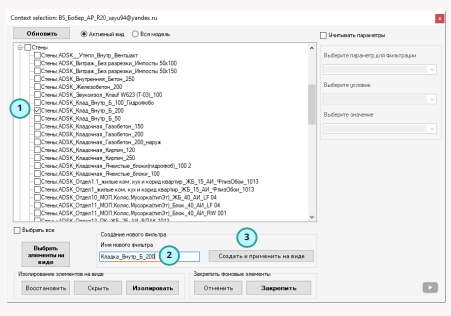

### **4. Расширенный поиск элементов с помощью параметров**

Если Вам недостаточно выбирать, скрывать и изолировать элементы по определенному типу семейства - Вы также можете применять дополнительный фильтр по параметру. Для этого

- Выбираем определенные типы 1. семейств в первом окне
- 2. Нажимаем на галочку "Уитывать параметры"
- Выбираем параметр для фильтрации 3.
- Указываем условие выбора 4.
- Выбираем значение параметра 5.
- 6. Нажимаем на кнопки "Выбрать", "Скрыть" или "Изолировать"

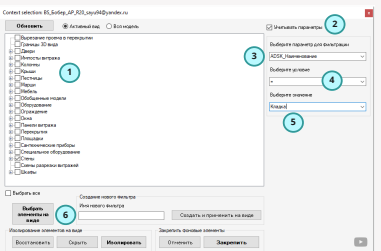

# **Копия из файла**

Плагин "Копия из файла" позволит Вам скопировать определенные семейства, шаблоны видов, чертежные виды, легенды, типы аннотаций и т.д. из одного из открытых документов в Revit или же из связанных моделей.

Копия шаблонов и семейств

### **1. Нажимаем на плагин "Копия из файла"**

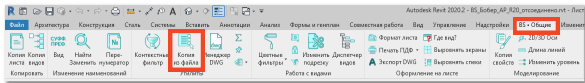

### **2. Выбираем настройки**

В открывшемся окне выбираем настройки

- 1. Выбираем связь, откуда будем вести копирование
- Выбираем шаблоны видов 2.
- Выбираем фильтры 3.
- Выбираем легенды 4.
- Выбирем семейства 5.
- Выбираем типы высотных отметок 6.
- Выбираем типы размеров 7.
- Выбираем чертежные виды 8.
- 9. Нажимаем "Готово"

Выберите открытый докчиент BS Bofiep AP R20 sayu94@yandex.ru v 1 Выберите шаблоны вилов Выберите семейства ADSK\_AFP\_R3 -<br>АС\_БДверь\_1Створка  $\lambda$ /мо\_одверь\_тотеорка<br>|АС\_Дверь\_Двупольная\_Деревянн ADSK AP B 3D \_| дрэк\_дг\_в\_эр<br>∏ ADSK\_AP\_B\_Витражи АС Дверь Двупольная Стальная ADSK AP B M АС Дверь Однопольная Деревян → ADSK\_AP\_B\_TIT<br>→ ADSK\_AP\_B\_TIT<br>→ ADSK\_AP\_B\_P<br>→ ADSK\_AP\_B\_P АС Дверь Однопольная Стальная **2** АС ДверьВитражная Двупольная АС ДверьВитражная Однопольна ADSK\_AP\_B\_\_ АС Окно 1Створка ADSK\_AP\_0\_3D **5** АС\_Окно\_2Створки \_|AUSK\_AP\_U\_3U<br>\_|ADSK\_AP\_O\_И<br>¯|ADSK\_AP\_O\_ΠΓ АС Подоконник ADSK Mapka Дверь ГОСТ21-501 \  $\sim$ ï 7 Выберите фильтрь Выберите типы высотных отметок ADSK\_Витражи без марок ADSK\_XY ADSK\_Витражи с марками ADSK XYZ **6** ADSK\_HE Burpaxu ADSK Градчон ADSK\_Отношение к 1 ADSK\_Omowerste K1\_Paspes ADSK\_Orpangenne\_O6osn\_nous  $\rightarrow$ АDSK\_Разрезы\_Вопомогательные \_] ADSK\_Разрезы\_Вспомогател<br>\_\_] ADSK\_Разрезы\_Фрагменты Выберите типы размеров — моэк\_газрезы\_ч-раг<br>— Кладка\_Внутр\_Б\_200<br>— Оси\_Крайняя<br>— Отверстия ADSK XY ï JADSK\_XYZ<br>]ADSK\_XYZ<br>|ADSK\_BonomoratensHsA ADSK XYZ **3** \_\_ отверстии<br>\_\_ Отделка стен ADSK\_Вспомогательный \_| до эк\_осномогательный<br>□ дDSK\_Вспомогательный Orgensa\_nona  $\epsilon$  $\rightarrow$  $\epsilon$ Выберите легенды Выберите чертежные виды Легенда: В\_Легенда полов Чертежный вид: П\_АГР\_Креплени: А ј латанда: в\_латанда полов<br>] Легенда: В\_Размерные стили Чертежный вид: Р\_АРО\_Люки при Легенда: В\_Стили текста Чертежный вид: Р. АРО. Облицови Легенда: В\_Типы цветовых област Чертежный вид: Р\_АРО\_Облицовк Легенда: Двери 1 этажа Чертехный вид: P\_AP0\_OL 8<br>Чертехный вид: P\_AP0\_OL 1- Ppa Легенда: Двери -1 этажа 4 Чертежный вид: Р\_АРО\_ОГ-2"\_ЛКЗ Легенда: Двери 2-5 этажа Легенда: Двери 6 этажа Чертежный вид: Р. АРО. ОГ-2. ЛК2<br>Чертежный вид: Р. АРО. ОГ-3"... ЛК2 Легенда: 0\_Легенда стен и перегс Чертежный вид: Р\_АРО\_ОГ-3\_ЛК2 Легенда: О\_Условные обозначени Легенда: О\_Эскизы окон Чертежный вид: Р\_АРО\_Сечение п ï  $\rightarrow$  $\epsilon$  $\overline{\phantom{a}}$ **9**Готово Отмена

### **Перенос параметра**

Плагин "Перенос параметра" позволит Вам сделать перенос значения из одного параметра выбранных категорий в другой.

### **1. Нажимаем на плагин "Перенос параметра"**

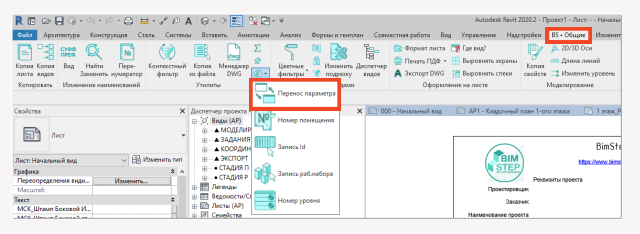

#### **2. Выбираем настройки плагина**

В открывшемся окне выбираем настройки

- Выбираем категории семейств. 1.
- 2. Нажимаем на кнопку обновления списка параметров.
- Выбираем параметр, откуда нужно взять 3. значение.
- Указываем параметр, куда необходимо 4. записать значение.
- 5. Нажимаем "Готово".

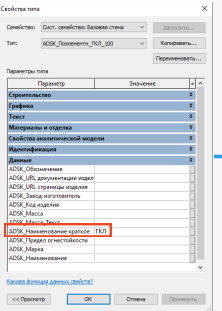

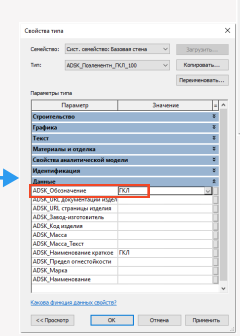

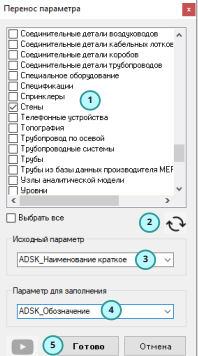

В итоге получаем перенос значения из одного параметра в другой.

### **Номер помещения**

Плагин "Номер помещения" позволит Вам записать в указанный Вами параметр значение номера или имени помещений. Подойдет для случаев, когда хотите составить к примеру спецификацию оборудования с сортировкой по помещениям.

### **1. Нажимаем на плагин "Номер помещения"**

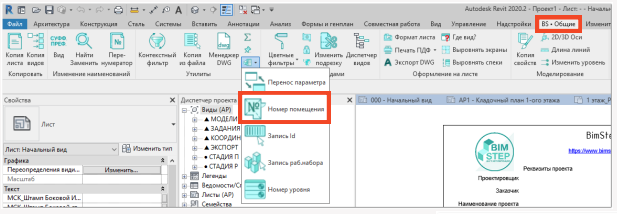

### **2. Выбираем настройки плагина**

В открывшемся окне выбираем настройки

- Указывает формат работы по определению 1. помещений или пространств в текущей или связанной моделях. Т.е. плагин позволяет произвести работу как в текущей модели, так и в связанных. Будет удобно работать со связанными моделями архитектуры.
- Если формат работы выбран по связи 2. следующим шагом нужно же конечно выбрать эту связь в выпадающем списке.
- Укажите из какого параметра помещения/ 3. пространства необходимо будет брать значение.
- Укажите с какой стадией мы будем работать. 4. Это необходимо т.к. помещения могут быть в одном и том же месте модели но в разных стадиях.
- Выбираем категории семейств в нашей 5. модели, с которыми будем вести работу.
- Обновляем список параметров у семейств, 6. которые мы выбрали.
- Выбираем параметр, куда будем записывать 7. значение параметра.
- 8. Нажимаем "Готово".

В итоге в указанный параметр происходит запись номера помещения.

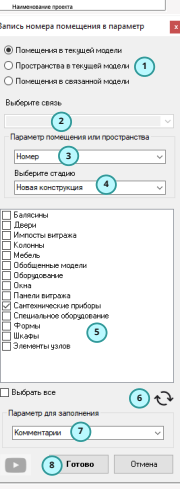

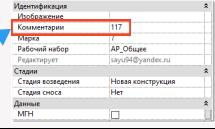

# **Сумма параметра**

Плагин "Сумма параметра" позволит Вам получать сразу сумму значений какого-то выбранного параметра у заранее выбранных элемнетов. Т.е. например позволить быстро получить длину выбранных труб или объем железобетонных стен.

### **1. Выбираем элементы, по которым Вы хотите произвести сумму параметра**

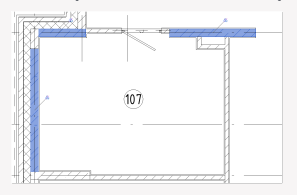

### **2. Запускаем плагин "Сумма параметра"**

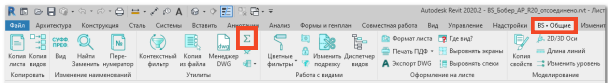

### **3. Выбор параметра**

В открывшемся окне выбираем параметр по которому хотим получить сумму значений параметра и автоматически в окне ниже будет выведено значение суммы.

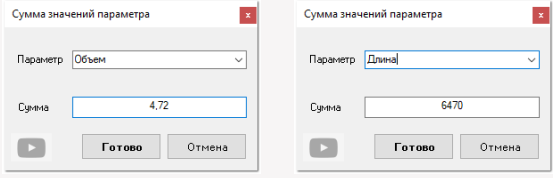

# **Запись Id**

Плагин "Запись Id" позволит Вам сделать простую запись id элемента в выбранный параметр элемента.

### **1. Нажимаем на плагин "Запись Id"**

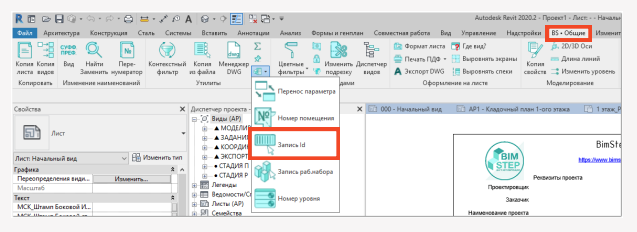

### **2. Выбираем настройки плагина**

В открывшемся окне выбираем настройки

- Выбираем категории семейств. 1.
- 2. Нажимаем на кнопку обновления списка параметров.
- Выбираем параметр, куда необходимо 3. произвести запись.
- 4. Нажимаем "Готово".

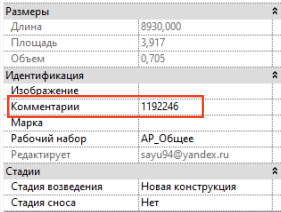

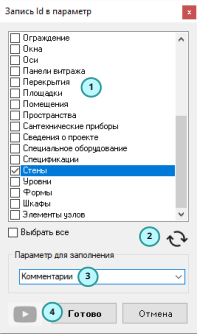

В итоге в указанный параметр записывается id этого элемента.

# **Запись рабочего набора**

Плагин "Запись рабочего набора" позволит Вам записать в указанный Вами параметр значение рабочего набора, в котором находится элемент. Подойдет для случаев, когда хотите отфильтровать элементы по рабочему набору, но старые версии Revit это не позволяют сделать.

### **1. Нажимаем на плагин "Запись рабочего набора"**

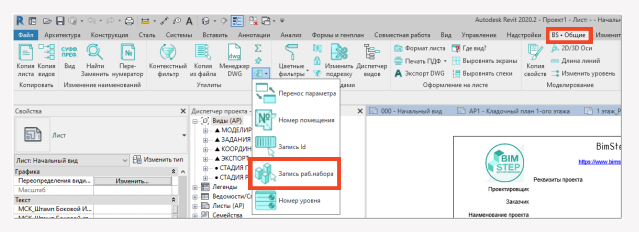

### **2. Выбираем настройки плагина**

В открывшемся окне выбираем настройки

- Выбираем категории семейств. 1.
- 2. Нажимаем на кнопку обновления списка параметров.
- Выбираем параметр, куда необходимо 3. произвести запись.
- 4. Нажимаем "Готово".

В итоге в указанный параметр происходит запись имени рабочего набора, в котором располагается элемент.

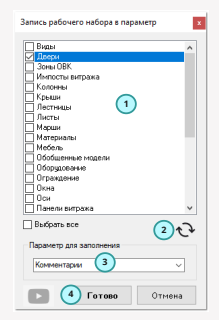

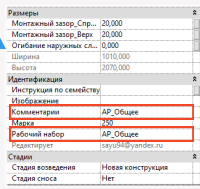

## **Номер уровня**

Плагин "Номер уровня" позволит Вам записать в указанный Вами параметр значение имени уровня, на котором находится элемент. Подойдет для случаев, когда хотите отфильтровать элементы по определенному этажу.

### **1. Нажимаем на плагин "Номер уровня"**

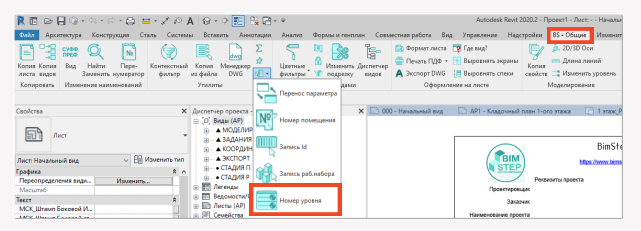

### **2. Выбираем настройки плагина**

В открывшемся окне выбираем настройки

- Выбираем категории семейств. 1.
- 2. Нажимаем на кнопку обновления списка параметров.
- Выбираем параметр, куда необходимо 3. произвести запись.
- 4. Нажимаем "Готово".

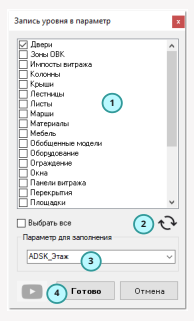

В итоге в указанный параметр происходит запись имени этажа, на котором располагается элемент.

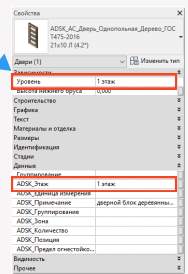

### **Черт.вид-легенда**

Плагин "Черт.вид-легенда" позволит Вам сделать из легенд чертежные виды и наоборот. Необходимо для перевода видов из одной формы в другую, если например изначально сделали неправильно.

### **1. Выбираем в диспетчере проекта чертежный вид или легенду**

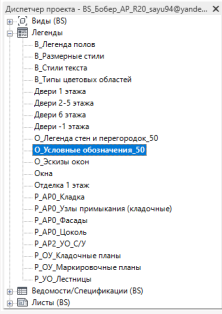

### **2. Нажимаем на плагин "Черт.вид-легенда"**

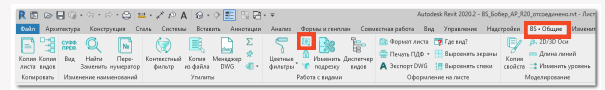

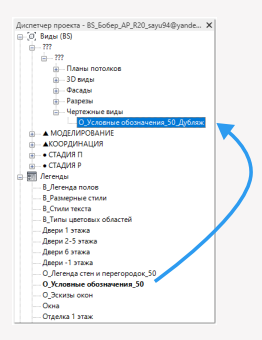

**3. Создание нового вида** Плагин создает новый вид и называет его аналогично первому с добавлением суффикса "\_дубляж", а затем копирует все элементы в легенды на чертежный вид. Таким образом мы получаем одинаковые виды но разных категорий. Компоненты легенды на чертежных вид плагин не сможет скопировать т.к. это невозможно

**Легенда Чертежный вид**

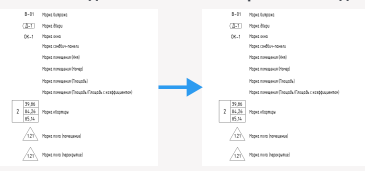

### **Заморозка вида**

Плагин "Заморозка вида" позволит Вам сделать из любого активного вида - замороженный вид. Т.е. плагин в своей работе выгружает в dwg активный вид, создает новый чертежный вид и импортирует на него ранее выгруженнный dwg, что и позволит вам "заморозить" вид.

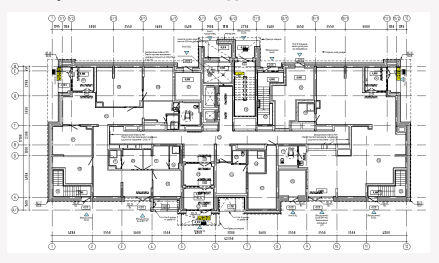

### **1. Открываем какой-то вид**

### **2. Нажимаем на плагин "Заморозка вида"**

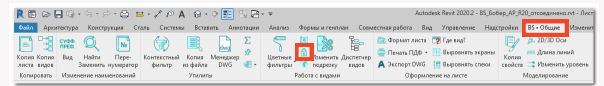

### **3. Выбор экспортных настроек**

Т.к. плагин будет делать выгрузку в dwg формат, то Вам конечно же нужно выбрать параметры экспорта в dwg. Обратите внимание, что если в выпадающем списке ничего нет - то эти настройки нужно создать стандартным функционалом Revit.

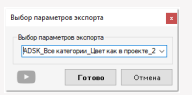

### **4. Создание нового вида**

По результату работы плагин создает новый чертежный вид с таким же именем + суффикс "\_заморозка". Внутри вида будет импорт dwg.

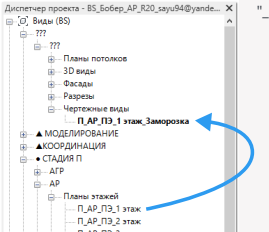

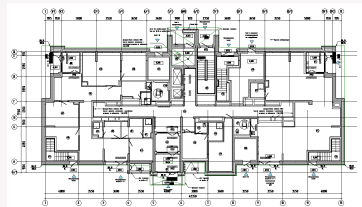

# **Изменить подрезку**

Плагин "Изменить подрезку" позволит Вам в 2 клика сразу сделать прямоугольник подрезки вида, вместо того, чтобы настраивать расположение каждой из 4ех сторон подрезки

### **1. Открываем какой-то вид**

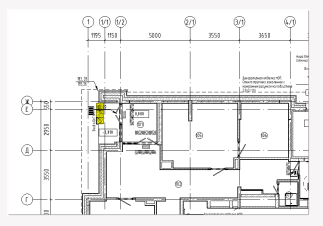

### **2. Нажимаем на плагин "Изменить подрезку"**

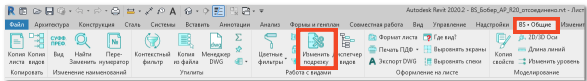

### **3. Указываем 2 точки для подрезки**

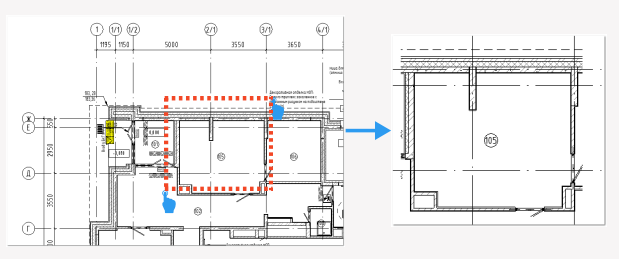

В итоге получаем довольно быстро необходимую нам обрезку вида!

### **Формат листа**

Плагин "Формат листа" позволит Вам записать в параметр листа значение из любого параметра семейства основной надписи, которое располагается на этом листе. Данный плагин поможет Вам в итоге сделать спецификацию лисчтов с указанными в ней параметрами формата листов, чтобы в итоге получить количественные показатели сколько каких листов и каких форматов у Вас есть в проекте.

К примеру листы формата:

- А1 50шт.
- А2 30шт.
- А0 -10шт. и т.д.

#### **1. Нажимаем на плагин "Формат листа"**

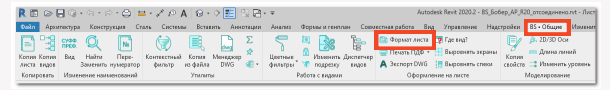

### **2. Задаем настройки в плагине**

В открывшемся окне выбираем настройки

- Выбираем параметр основной надписи, в 1. котором у Вас к примеру записан формат.
- Выбираем параметр листа, в который Вы 2. хотите выполнить перезапись значения параметра.
- 3. Нажимаем "Готово".

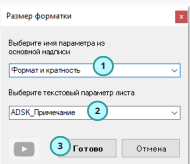

В итоге получаем, что в параметре листа теперь записан формат основной надписи, который располагается на этом листе!

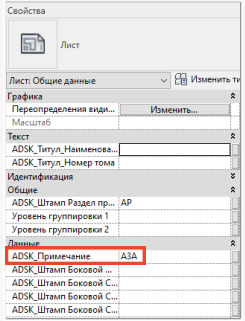

Теперь Вы можете делать стандартную спецификацию листов стандартным инструментарием Revit и таким образом получить спецификацию Ваших листов с суммарым показателем кол-ва листов того или иного формата.

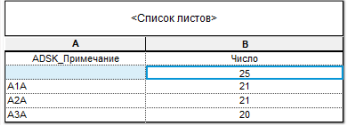

# **Печать PDF**

Плагин "Печать PDF" позволит Вам вывести в формат PDF набор заранее подготовленных Вами листов в определенном порядке и сразу подберет формат листа из Windows.

### **1. Подготовка набора листов**

Подготовить набор листов для печати Вы можете двумя способами a) Стандартным функционалом ревита, создав набор листов для печати. Про него мы Вам не будем рассказывать т.к. это стандартный функционал, но заранее скажем, что в нем нельзя делать порядок листов. b) С помощью плагина "Создать набор". Про него поподробнее расскажем. **1**

- Выбираем необходимые листы в диспетчере проекта 1.
- 2. Запускаем плагин "Создать набор".

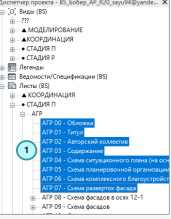

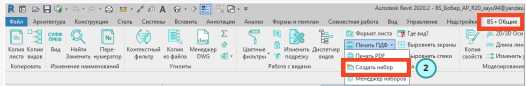

3. В открывшемся окне указываем имя для нового набора листов. Он у Вас сохранится в открытой модели. 4. Если Вы хотите поменять порядок вывода листов в PDF сделайте это с помощью стрелочек. Выбираете какой-то определенный лист в наборе и затем поднимаете или опускаете его в списке.

5.Нажимаем "Готово".

Отлично набор листов был быстро создан!

### **2. Изменение набора в менеджере**

Также, если Вы допустили какие-то ошибки или хотите изменить ранее созданный набор листов - Вы можете это сделать с помощью соответствующего плагина "Менеджер наборов".

Запускаем плагин "Менеджер наборов"

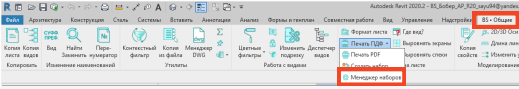

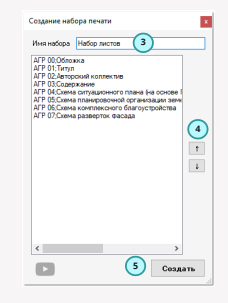

### ВS • Общие Печать **Все в событает в печать PDF**

В открывшемся окне можно выполнить следующие операции

- Выбрать один из ранее 1. созданных наборов листов
- 2. С помощью стрелочек или двойным кликом на определенный лист добавить или удалить его из набора
- 3. Изменить положение листа в наборе так же

кнопками-стрелочками

- 4. Сохранить набор после внесенных изменений
- Удалить выбранный набор. 5.

### **3. Печать в PDF**

Итак на данном этапе у Вас все должно быть настроены. Запускаем плагин "Печать PDF"

Выбор набора листов

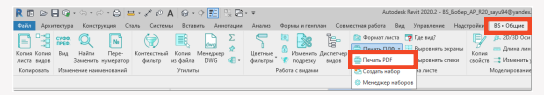

В открывшемся окне Вам необходимо произвести следующие настройки:

- Выбрать набор листов из открытой 1. актуальной модели
- Выбрать набор листов из связанных 2. моделей, если Вы например сразу хотите произвести печать в PDF в т.ч. и из связанных моделей.
- 3. Если Вы хотите сохранить набор наборов листов акутальной модели и связанных то их можно сохранить, чтобы в Будущем удобно делать выбор ранее сохраннного набора.
- 4. Выбрать PDF принтер один из установленных на вашем компьютере.
- 5. Добавить нестандартные листы например А1х3 или А0х2 и т.д. которые в основном отсутствуют в стандартных настройках печати Windows.
- Набор листов открытой модели Сохраненный набор печати Выбрать набор **1**  $\sqrt{2}$  Seammer **3** Введите имя набора Сохранит Наборы листов связанных моделей  $\Box M$ ≐∏kP **2 Hafoo nucron** Поинте PDFCreator **4**  $+$  (5) (6) Готово Отмена

6. Нажимаем "Готово".

В итоге плагин будет отправлять на выбранный PDF принтер набор листов для печати. подбирая формат под каждый из листов. Обратите внимание, что много от печати зависит именно от PDF принтера и плагин не может повлиять на него.

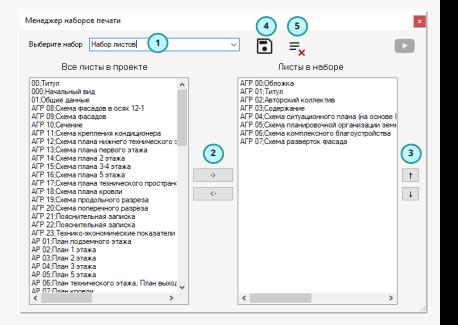

## **Выровнять экраны**

Плагин "Выровнять экраны" позволит Вам записать в два клика делать выравнивание видовых эранов по центру, расположенных на разных листах.

### **1. Нажимаем на плагин "Выровнять экраны"**

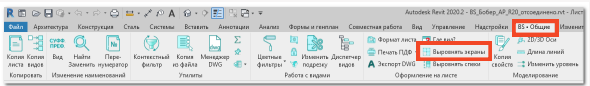

### **2. Выбираем видовые экраны**

- Выберите видовой экран, с которого необходимо взять координаты центра его 1. расположения.
- 2. Выберите видовой экран на который наоборот необходимо применить расположение центра по координатам из п.1.

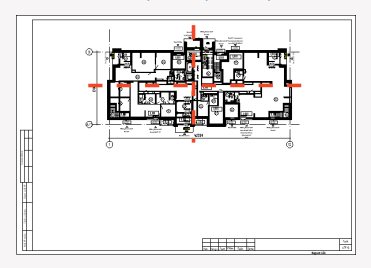

### Вид с которого берем координаты

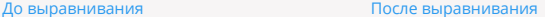

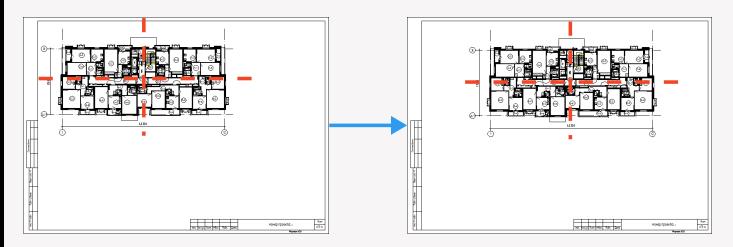

# **Выровнять спецификации**

Плагин "Выровнять спецификации" позволит Вам записать в один клик делать выравнивание спецификаций, размещенных на одном листе друг под другом, начиная с самой верхней. Плагин имеет 2 формата работы:

- 1. Без заранее выбранных спецификаций на листе. В таком случае плагином будут обработаны все спецификации, расположенные на листе
- 2. С заранее выбранными спецификациями. В таком случае будут обработаны только те спецификации, которые выбраны.

### **1. Запуск плагина**

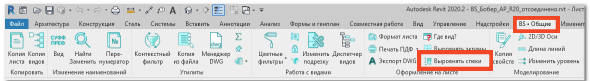

### **2. Работа плагина**

### До выравнивания После выравнивания

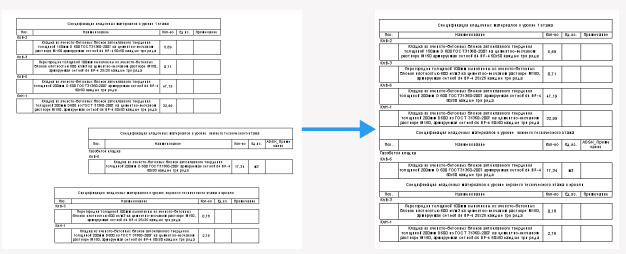

# **Копия свойств**

Плагин "Копия свойств" позволит Вам произвести быструю перезапись значений параметров из одного элемента в несколько остальных выбранных.

### **1. Запуск плагина**

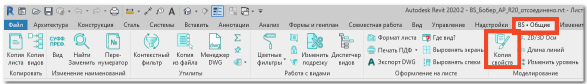

### **2. Работа плагина**

- Выбираем элемент, с которого необходимо скопировать параметры 1.
- Выбираем 1 или несколько элементов в которые необходимо скопировать значение 2. параметров.

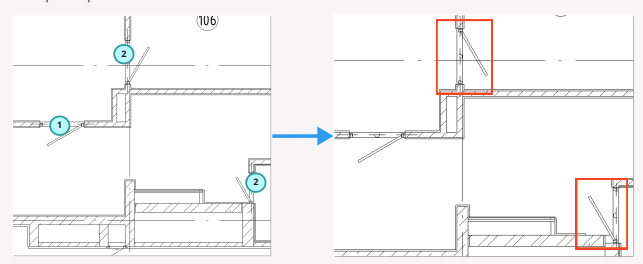

3. Выбираем в появившемся окне параметры, значения которых необходимо скопировать. и нажимаем готово.

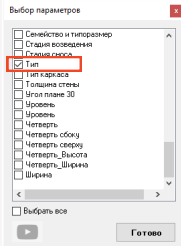

4. Готово в итоге были изменены параметры с одного семейства на другие при этом даже переносится тип. Если необходимо переносить значение обычных текстовых или численных параметров - это выполняется аналогично.

### ВS • Общие **Все общие** 2D/3D оси

# **2D/3D оси**

Плагин "2D/3D оси" позволит Вам произвести быструю замену формата работы осей в 2D или 3D на активном или выбранных видов в диспетчере проекта.

### **1. Запуск плагина**

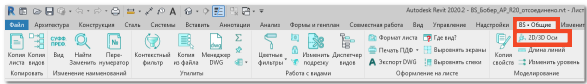

### **2. Работа плагина**

- 1. На активном виде или заранее выбрав в диспетчере проекта виды, запускаем плагин.
- В открывшемся окне выбираем формат переключения работы осей 2D или 3D. 2.

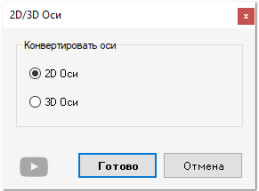

3. В итоге в зависимости от того, что мы выбрали в форме - формат работы осей у нас будет переключаться. Обратите внимание - будут обработаны все оси на виде.

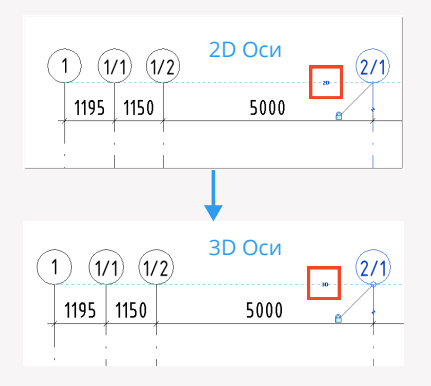

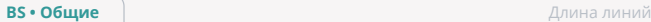

# **Длина линий**

Из-за того, что в Revit нет такого понятия как "Полилиния" - нельзя выбрать один объект и посмотреть его общую длину. А такие задачи бывают постоянно. В связи с этим и был разработан плагин "Длина линий". Данный плагин позволит Вам получить суммарную длину выбранных элементов, таких как

- Линии
- Трубы
- Воздуховоды
- Кабельные лотки
- Семейства на основе линии

#### **1. Выбор элементов**

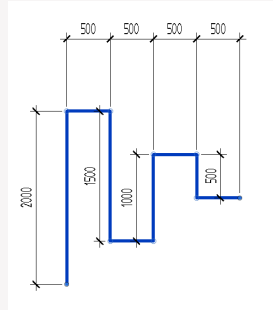

### **2. Запуск плагина**

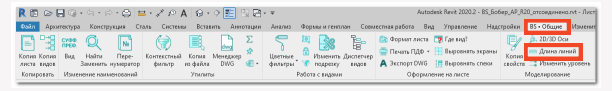

### **3. Отображение результата**

В итоге в появившемся окне выводится информация о суммарной длине линий, коммуникаций или иных семейств на основе линии.

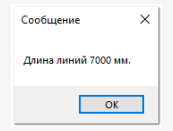

# **Изменить уровень**

В Revit, если Вы хотите изменить уровень у элемента - Вы можете это сделать с помощью изменения уровня в свойствах элемента, но при этом элемент будет изменять свое геометрическое положение. Если Вы хотите изменить уровень у элемента, при этом, чтобы он остался в своем геометрическом положении - Вы можете воспользоваться плагином "Изменить уровень".

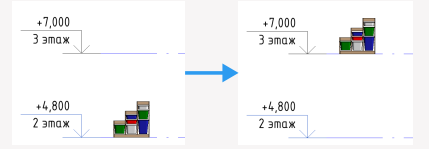

### **1. Выбор элементов**

Выбираем элементы, которые хотим перенести.

### **2. Запуск плагина**

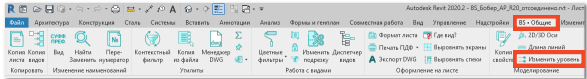

### **3. Настройка плагина**

В открывшемся окне выбираем:

- 1. Уровень, на который нужно перенести элементы
- 2. В случае, если плагин будет обрабатывать стены или колонны, то Вы можете выбрать верхний уровень для привязка верха стены или колонны.
- 3. Нажимаем готово.
- В итоге элемент изменил свой уровень, но

геометрически остался на прежнем месте.

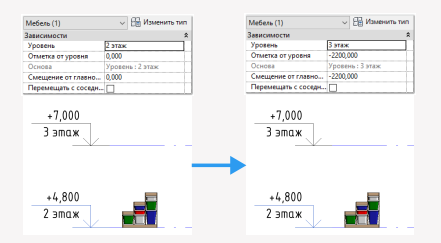

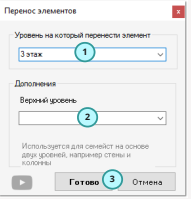

# **Марки в спецификации**

Наверное у каждого была задача сделать нумерацию в спецификации в определенном порядке. Такой спецификацией может быть что угодно и спецификация по помещениям и по дверям и по окнам и по стенам. Вручную заполнять каждую ячейку довольно долго, поэтому Вы сможете воспользоваться плагином "Марки в спецификации"

### **1. Открываем спецификаци, в которой хотим заполнить параметр**

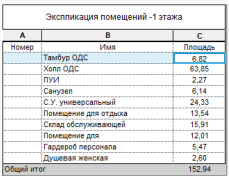

### **2. Запуск плагина**

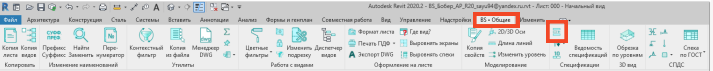

### **3. Настройка плагина**

В открывшемся окне выбираем:

- Выбирам текстовый параметр для заполнения 1.
- 2. Указываем какой должен быть первый номер
- Указываем префикс при необходимости 3.
- 4. Указываем суффикс при необходимости
- 5. Нажимаем "Готово"

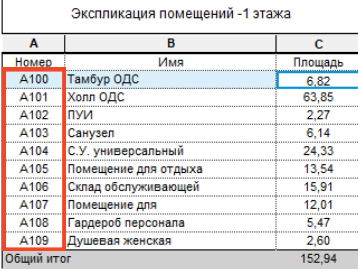

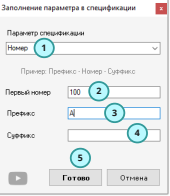

В итоге видим, что плагин заполнил нам выбранный параметр сверху вниз по порядку, прибавляя единицу к следующему значению и учел наш префикс

### ВS • Общие **Все в Ехсе**

# **Excel**

Плагин "Экспорт Импорт Excel" позволит Вам экспортировать и импортировать спецификации в Revit в нескольких режимах работы:

- Выгрузка в Excel одной спецификации в открытого активного вида 1.
- Выгрузка в Excel нескольких спецификаций 2.
- 3. Импорт выгруженной спецификации обратно в Revit
- 4. Импорт Excel на чертежный вид, легенду или в шапку спецификации Revit

Итак давайте пройдемся по каждому из вариантов работы плагина

### **1. Выгрузка в Excel одной спецификации в открытого активного вида**

Плагин может выгрузить активную спецификацию в Revit. Заходим на спецификацию и запускаем плагин.

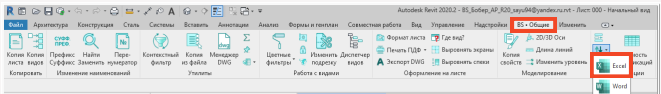

У вас откроется окно, где необходимо выбрать/указать исходные данные.

- 1. Выбрать формат работы выгрузки именно одной спецификации
- 2. Укажите папку, куда стоит выгрузить спецификацию
- В случае, если Вы 3. предполагаете последующую загрузку измененной спецификации из Excel то поставьте галочку
- 4. Нажимаем "Экспорт" В итоге у нас выгружается одна спецификация в документ Excel. При этом обратите внимание, если Вы поставили галочку для последующего импорта спецификации - то в пером столбце у Вас будет разметка обозначающая является ли каждая из выгруженных строк обычным полем или эта строка является конкретным элементом

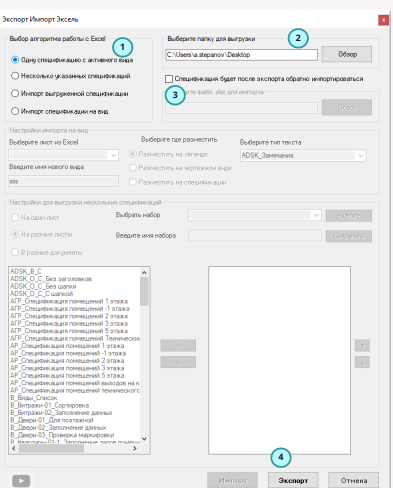

### ВS • Общие **Все в Ехсе**

### Без последующей загрузки

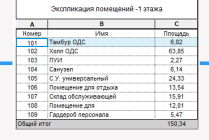

.<br>Экспорт Импорт Эксель

С последующей загрузкой

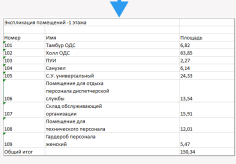

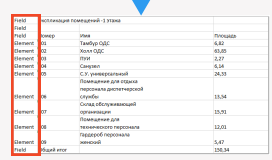

### **2. Выгрузка в Excel нескольких спецификаций**

Второй вариант выгрузки в Excel уже состоит из возможности выгрузки сразу нескольких спецификаций, которые есть у Вас в Вашем проекте. Итак, точно так же запускаем плагин и указываем следующие исходные данные.

- Выбираем пункт, что будем 1. выгружать именно несколько спецификаций
- папку, куда будет выполняться выгрузка 2. Указываем
- формат выгрузки один из трех 3. Указываем
- На один лист (спецификации

друг под другом выгрузятся на один лист)

на разные листы

(спецификации в рамках одного файла Excel будут выгружены на разные листы)

в разные документы (т.е. каждая из спецификаций будет в отдельном документе Excel)

**2** Выбор алгоритма работы с Excel Выбесите папку для выпоузки sers' a stepanov \Desktop  $0680p$ ○ Одну спецификацию с активного вида • Несколько усазиных специализаций 1 ○ Импорт выгруженной спецификации ing xalc như en ○ Импорт спецификации на вид **Burlanung durch un Escal** Выберите где разместить Выберите тип тексть © Разместить на легенде ADSK\_3avevan Введите неек нового внад **CONFIDENTIAL IN THE** Blaquenner<sup>3</sup> Выбраты набор **5**  $\vee$  Bassimo О На разные листы .<br>Введите иняя набора Corporant О В разные докуме SK\_B\_C<br>SK\_O\_C\_Bea.aarozonkon \_Спецификация помещений 1 этажа<br>\_Спецификация помещений 2 этажа<br>- Спецификация помещений 3 этажа O\_C\_Geo wank<br>O\_C\_Geo wank **4 MARINE DO** пециялисьня помещений 5 отаж.<br>Пециялисьня помещений 5 отаж. Спецификация помещений Технич DRIVERSON MO DOMESTICHAR 1 STAKES care I - Reemaansen enanceste итетичными полнецений 2 этажа сация помещеним 2 этажа<br>сация помещений 3 этажа<br>сация помещений 5 этажа<br>сация помещений выходов на к  $\rightarrow$  $\mathbf{t}$  $\sim$  $\overline{\phantom{a}}$ **Data fas-mushedd thus required** Витражи-О2\_Заполнение данных<br>Двери-01\_Диа поэтажной<br>Двери-02\_Заполнение данных<br>Двери-02\_Троверка маркировки<br>Квартиры-01-1\_Заполнение типов п Заполнение количества **6 CS** Отмена

4. Выбрать какие именно спецификации мы будем выгружать путем переноса из левого блока всего списка спецификаций, которые есть в проекте в правый блок

5. Если необходимо - Вы можете сохранить набор спецификаций , для того чтобы каждый раз не создавать его заново

6. Нажимаем "Экспорт"

### ВS • Общие **Всее в поставляет в поставляет** в поставляет в поставляет в поставление в поставляет в поставляет в по

В итоге у Вас в указанной папке появится новый документ или документы с выгруженными данными из Revit.

### **3. Импорт выгруженной спецификации обратно в Revit**

Если вы в соответствии с п.1 ранее выгружали какую-то спецификацию, исправили значения текстовых параметров в Excel и теперь обновленные данные хотите загрузить обратно - то следуйте следующей инструкции.

Заходим на спецификацию, откуда ранее производили выгрузку, запускаем плагин

1. Выбираем формат работы "Импорт выгруженной спецификации"

- 2. Выбираем эту спецификацию
- 3. Нажимаем "Импорт"

В итоге те значения по текстовым параметрам, которые Вы поправили в Excel изменятся и в активной спецификации , если это технически возможно. к примеру, если текстовый параметр у Вас имеет для редактирования "Только для чтения" - то и плагин с этим не справится.

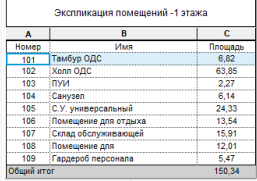

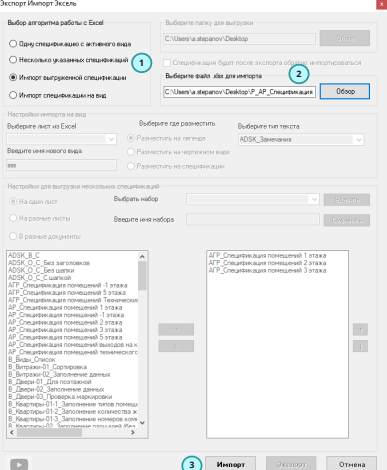

### **Экспорт в Excel**

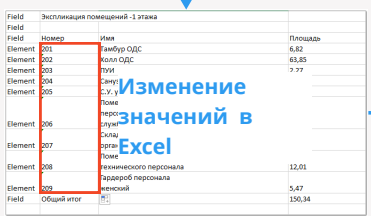

### **Импорт измененных данных в Revit**

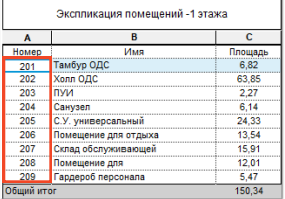

### ВS • Общие **Всее в поставляет в поставляет** в поставляет в поставляет в поставление в поставляет в поставляет в по

#### **4. Импорт Excel на чертежный вид, легенду или в шапку спецификации Revit**

И последней возможностью для работы плагина - является импорт спецификаций из Excel на чертежный вид, легенду или в виде шапки спецификации Revit. Точно так же запускаем плагин и выбираем следующие исходные данные.

- Выберите вариант работы 1. плагина "Импорт спецификации на вид".
- Выберите файл формата ".xlsx" , 2. которую хотите загрузить в проект.
- 3. Выберите определенный лист из файла
- Введите имя спецификации 4.
- Выберите один из трех 5. вариантов загрузки спецификации
- на чертежный вид
- на легенду
- на спецификацию
- 6. Выберите тип текста, с

помощью которого необходимо выполнять текстовые примечания

7. Нажимаем готово! В итоге, если Вы выбрали легенду или чертежный вид-то Вы в результате получите вновь созданный вид с размещенной на нем спецификацией в табличном виде, выполненный с помощью текстовых примечаний и линий детализации

### **Excel**

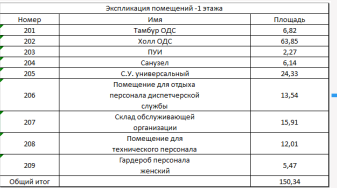

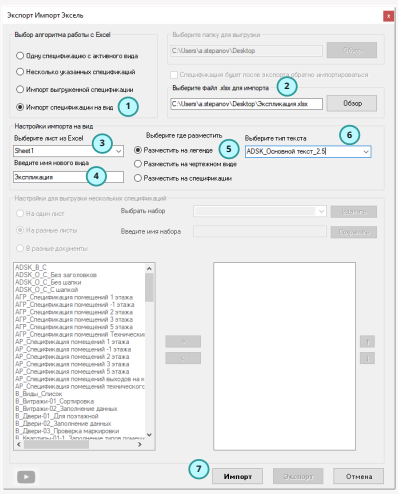

### **Чертежный вид/Легенда в Revit**

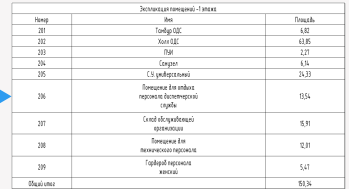

### ВS • Общие **Всее в поставляет в поставляет** в поставляет в поставляет в поставление в поставляет в поставляет в по

А если Вы выбрали разместить на спецификации - то у Вас будет создана новая живая ревитовская спецификация на которой будет применен фильтр, чтобы никакие элементы в нее не приходили, зато в помощью заголовка будут созданы строки и столбцы точно так же , как это было в формате Excel. Эту спецификацию более удобно редактировать и использовать в проекте!

### **Excel Спецификация в Revit**

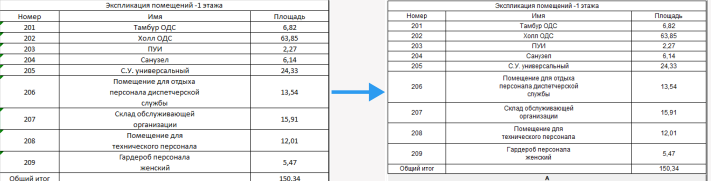

# **Обрезка по уровням**

Плагин "Обрезка по уровням" позволит Вам точно выставить высоту отображение обрезки вашего 3D вида по уровням с определенным смещением.

### **1. Открываем 3D вид**

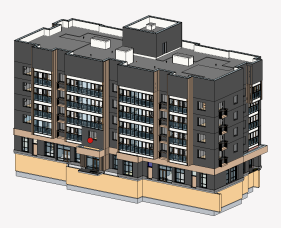

### **2. Запуск плагина**

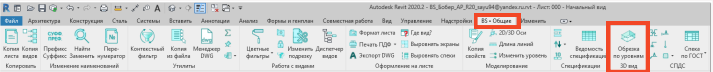

### **3. Настройка плагина**

В открывшемся окне выбираем:

- Выбирам нижний уровень 1.
- Указываем смещением от нижнего уровня 2.
- Выбираем верхний уровень 3.
- 4. Указываем смещение от верхнего уровня
- 5. Нажимаем "Готово"

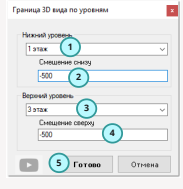

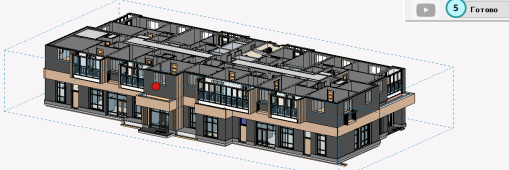

В итоге видим, что наш активный 3D вид обрезается по указанным уровням и смещениям от них.

### **Цветные вкладки Скрытие вкладок**

Плагин "Цветные вкладки Скрытие вкладок" находится внутри кнопки "Настройки" и позволит Вам сделать скрытие каких-то вкладок в ленте Revit и покрасить в разные цвета вкладки открытых документов в Revit, в зависимости от проекта.

### **1. Запуск плагина**

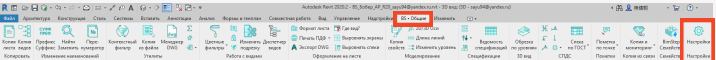

### **2. Настройка плагина**

В открывшемся окне выбираем:

- Включаем или отключаем галочку, если 1. хотим, чтобы та или иная вкладка была скрыта на ленте Revit.
- 2. Ставим "Цветные вкладки", если хотим, чтобы у Вас вкладки открытых видов в проекте были в разных цветах.
- 3. Указываем путь к папке, куда будут загружаться семейства для работы плагина "BimStep\_Семейства".
- 4. Выбираем Язык для работы плагина.
- 5. Нажимаем "Готово".

### **3. Работа плагина**

Если Вы отключаете какие-то вкладки в плагине - то они у Вас в Revit будут скрываться.

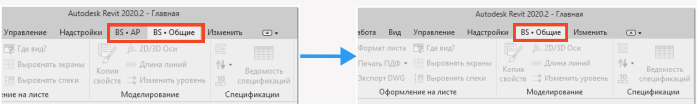

Если Вы включаете цветные вкладки, то у Вас будет раскрашиваться Ваши вкладки по видам в зависимости от открытых документов.

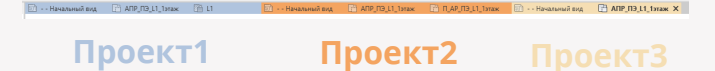

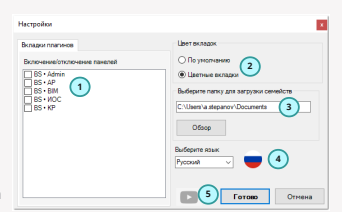

### ВS • Общие **Все общие** Word

# **Word**

Плагин "Экспорт в Word" позволит Вам сделать пакетную выгрузку в Word спецификаций из Revit. Такое бывает необходимо, если Вам нужно сдавать спецификации именно в формате Word.

### **1. Запуск плагина**

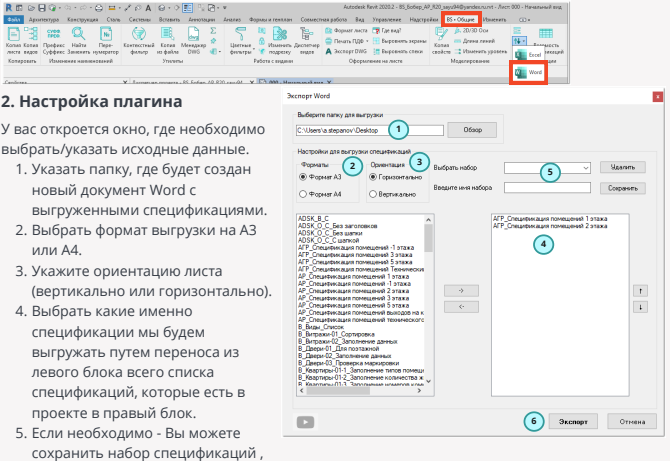

создавать его заново. 6. Нажимаем "Экспорт".

### **3. Результат работы плагина.**

для того чтобы каждый раз не

В итоге получаем созданный новый документ Word с выгруженными в него спецификациями.

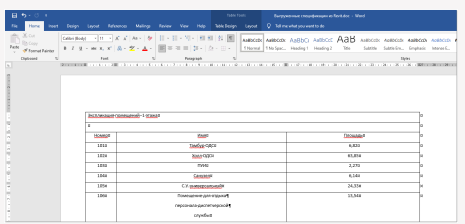

# **Экспорт в DWG**

Плагин экспорт в DWG позволяет за один раз экспортировать в автокад выбранные наборы листов как в текущем открытом файле так и наборы листов в связанных файлах. А так же есть возможность делать выгрузку в **один** файл DWG. Т.е. имея 20 листов в ревите - мы получаем при стандартной выгрузке в DWG 20 листов. Это неудобно для работы, в особенности, когда нужно вести работу со смежными специалистами или когда Заказчик требует, чтобы результат работ был выдан именно в одном файле, а не в 20.

### **1. Запуск плагина**

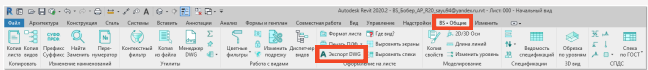

### **2. Настройка плагина**

В открывшемся окне Вам необходимо произвести следующие настройки:

- Выбрать папку для выгрузки в DWG. 1.
- Выбрать набор листов из открытой 2. актуальной модели.
- Выбрать набор листов из связанных 3. моделей, если Вы например сразу хотите произвести печать в DWG в т.ч. и из связанных моделей.
- 4. Если Вы хотите сохранить набор наборов листов акутальной модели и связанных - то их можно сохранить, чтобы в Будущем удобно делать выбор ранее сохраннного набора.
- 5. Если хотите сделать выгрузку в один файл DWG - ставим галочку.
- Выбрать настройки для экспорта в DWG. Их 6. заранее необходимо настраивать стандартным функционалом Revit.
- 7. Нажимаем "Готово".

### **3. Результат работы плагина.**

В итоге получаем созданный новый документ DWG с выгруженными в него листами.

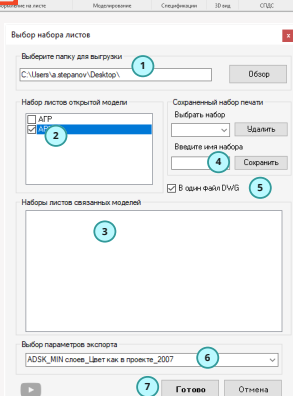

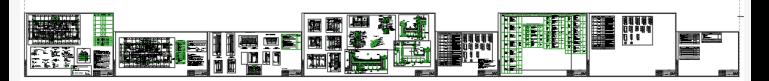

# **Ведомость спецификаций**

В Revit, к сожалению, нельзя сделать ведомость спецификаий. Но часто на первом листе общих данных такое необходимо длеать с указанием имени спецификации и номера листа на котором раположена спецификация. Для этого Вы можете воспользоваться плагином "Ведомость спецификаций".

### **1. Запуск плагина**

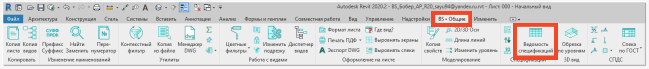

### **2. Настройка плагина**

В открывшемся окне Вам необходимо произвести следующие настройки:

- Указываем имя для новой спецификации. 1.
- Выбираем по аналогии с диспетчером 2. проекта спецификации, которые расположены на листах.
- 3. Когда выбираете по п.2 спецификацию она сразу попадает в окно 3 с указанием имени спецификации и номера листа.
- Если хотите использовать свой параметра, 4. а не системный - выберите его в настройках.
- Если хотите сохранить собранный набор 5. сделайте это с помощью соответствующей настройки.
- Если Вы уже ранее делали спецификацию 6. то выберите ее и она будет обновлена.
- 7. Нажимаем "Готово".

### **3. Результат работы плагина.**

В итоге получаем новую спецификацию в виде ведомости спецификации.

### Ведомость спецификаций

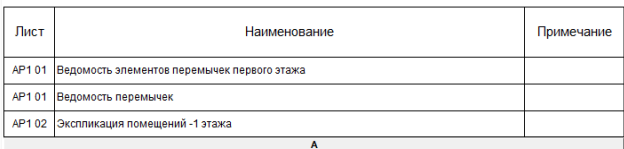

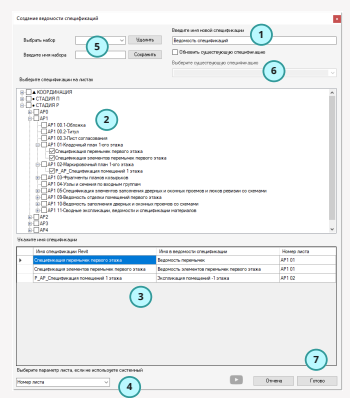

### ВS • Общие **Все в стала в спекта в стала в стала в спекта в спекта в спекта в спекта в спекта в спекта в спекта**

# **СПДС**

Набор плагинов СПДС поможет Вам быстрее оформлять виды и узлы, при этом Вы не будете искать семейства в проекте и все нужные кнопки у Вас будут всегда под рукой. Это набор плагинов, в котором за создание каждого из семейств оформления отвечает отдельная кнопка.

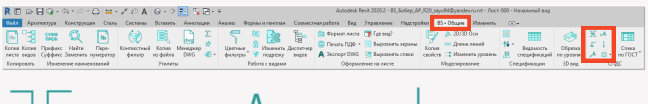

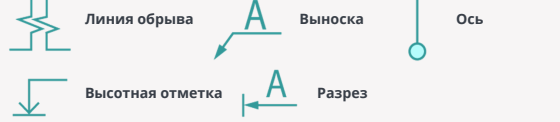

### **1. Линия обрыва**

Довольно частоупотребляемый элемент оформления определенных видов как и больших (планы, разрезы), так и небольших таких как узелки - нужно для того чтобы скрыть все, что находится за ним. Такие семейства есть в разных шаблонах, поэтому Вы точно так же можете использовать и его, плагин Вам позволит сделать это немного быстрее, особенно, если Вы поставите горячую клавишу на эту кнопку.

- Итак на виде кликаем на плагин "Линия обрыва" 1.
- 2. Затем на виде кликаем, указывая первую и вторую точку расположения семейства и у Вас на виде оказывается новое расположенное семейство

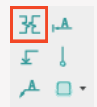

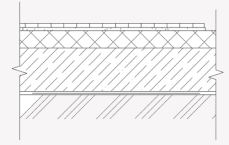

### **2. Высотная отметка**

Плагин "Высотная отметка" позволит Вам ставить семейство высотной отметки для оформления н аузлах, там где не нужна связь с динамической моделью (т.е. те узелки на которых просто нужно обозначить высотную отметку).

- Итак кликаем на кнопку в "Высотная отметка". 1.
- 2. Затем указываем первую точку там где у нас будет стоять линия высотной отметки, далее указываем точку, где непосредственно будет располагаться сама высотная отметка и вводим значение отметки - в итоге получаем сформированную аннотацию.

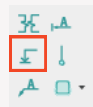

Набор плагинов СПДС поможет Вам быстрее оформлять виды и узлы, при этом Вы не будете искать семейства в проекте и все нужные кнопки у Вас будут всегда под рукой. Это набор плагинов, в котором за создание каждого из семейств оформления отвечает отдельная кнопка. +6.000

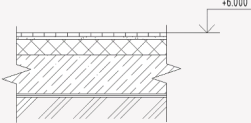

### **3. Выноска**

Плагин "Выноска" позволит Вам сделать выноску с указание текста под полкой и над полкой.

- Запускаем плагин
- Затем указываем все точки, там где будет лапка и там где будет непосредственно сама выноска

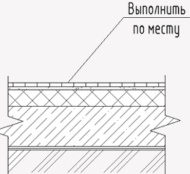

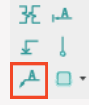

Отдельной фишкой у этого плагина - это автоматическое увеличение длины полки в зав-ти от того насколько будет ширина текста. Т.е. если Вы затем добавите какой-то еще текст в выноску- длина полки сама изменится

### **4. Разрез**

Плагин разрез - даст Вам возможность размещать семейство аннотации разреза для указания таких аннотаций на планах или каких-то узлах.

- Запускаем плагин
- Затем указываем двумя точками расположение размера и вводим в появившиеся поля номер разреза и при необходимости номер листа на котором этот разрез будет находиться. Учтите что это все аннотации и она не обращается к реальному разрезу.

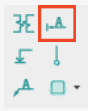

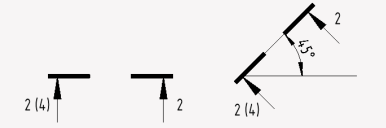

Фишкой дополнительной этого плагина является то, что при изменении поворота семейства аннотационного разреза - плагин сам будет крутить номер вида и номер листа так чтобы эти цифры всегда были вертикальны

### ВS • Общие **Все в стала в спекта в стала в стала в спекта в спекта в спекта в спекта в спекта в спекта в спекта**

### **5. Отдельная ось**

Все мы оформляя узлы зачастую используем обозначение оси, так вот с плагином "Отельная ось" - вы сможете быстро создавать на вашем виде семейство аннотационной отдельно оси.

- Запускаем плагин
- Далее как и в остальных плагинах указываем направление оси двумя точка и вводим имя оси в появившемся окне - получаем расположенное семейство оси.

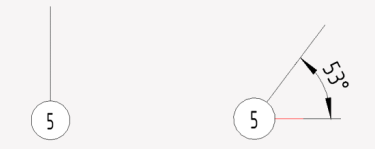

Как и с разрезом, если мы будем крутить ось - ее обозначение так же будет всегда вертикальным.

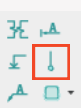

# **Копия фильтров**

Если Вам надоело постоянно настраивать графику для видов по 500 раз? Тогда этот плагин точно для Вас. Вы можете один раз настроить переопределение видимости графики по фильтру на каком-то виде, а потом с помощью плагина свободно копировать эти настройки на активный вид.

Небольшая инструкция:

Находясь на каком-то виде - нажмите на плагин "Копия фильтра"

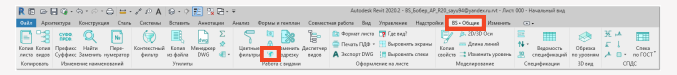

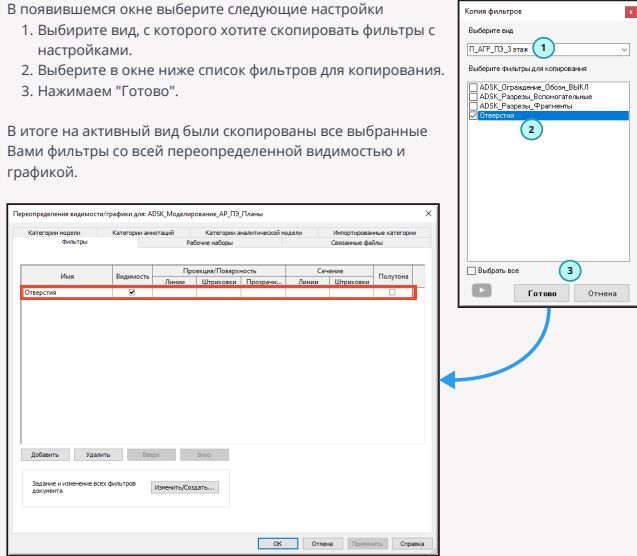

### **Цветные фильтры**

Плагин "Цветные фильтры" позволяет создавать цветные фильтры на виде по значениям выбранного параметра выбранных категорий. Просто запустите плагин "Цветные фильтры"

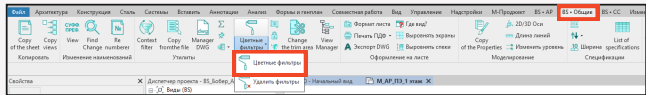

В появившемся окне выберите следующие настройки

- Выберите, необходимые Вам категории. 1.
- 2. Нажимаем на кнопку обновления списка параметров.
- Выбираем, интересующий Вас параметр, по значениям 3. которого Вы хотите раскрасить элементы.
- Указываем галочками что именно будет окрашиваться 4. ребра и/или поверхности.
- 5. Нажимаем "Готово".

В итоге на активном виде будут созданы в переопределении видимости графики фильтры по значениям параметра и элементы на виде станут цветными.

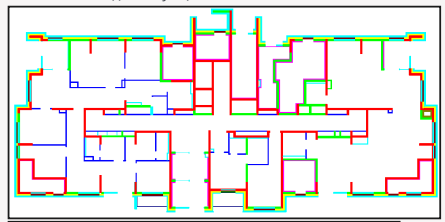

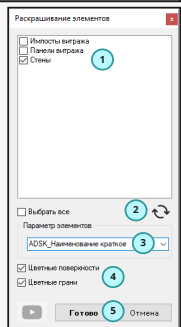

Для удаления фильтров - просто нажмите на соответствующую кнопку

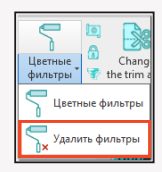

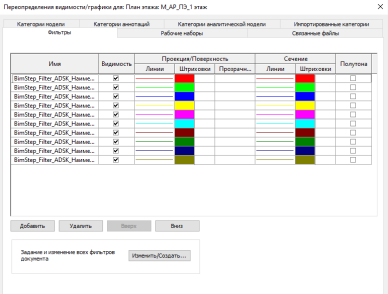

OK Others Decision Organiza

# **Ширина столбцов**

Если Вы устали постоянно поправлять ширину каждого столбца бесконечно в каждой спецификации? Тогда наш плагин точно будет Вам по душе. Плагин "Ширина столбцов" позволяет пакетно заменять ширину каждого из столбцов открытой спецификации

### **1. Открываем обрабатываемую спецификацию.**

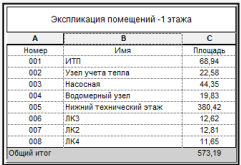

#### **2. Запуск плагина.**

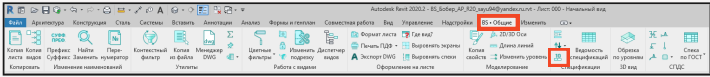

### **3. Настройка плагина.**

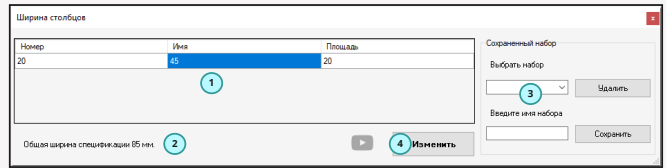

В появившемся окне выберите следующие настройки

- Указываем ширину в мм для каждого из столбцов в 1. спецификации.
- 2. Можно сразу увидеть суммарную длину спецификации.
- 3. Если хотите, можно запоминать в набор размеры столбцов для применения сохраненного набора в другой спецификации.
- 4. Нажимаем "Готово".

В итоге Ваша спецификация изменится в соответствии с указанной Вами настройкой.

### **Закрепить элементы**

Плагин "Закрепить элементы" позволяет Вам массово закрепить или открепить все элементы выбранной категории в модели.

### **1. Запуск плагина.**

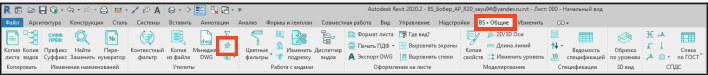

### **2. Настройка плагина.**

В появившемся окне выберите следующие настройки

- 1. Указываем какие категории необходимо обработать.
- 2. Если Вы хотите Выбранные категории закрепить то нажимаем на кнопку "Закрепить".
- 3. Если Вы хотите Выбранные категории открепить то нажимаем на кнопку "Открепить".

Таким образом Вы сможете быстро закрепить самые важные элементы для предотвращения их возможного случайного смещения в проекте!

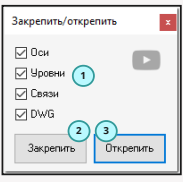

# **Спецификации по ГОСТ**

Если Вам надоело воевать с нормоконтролем или заказчиком по поводу оформления ревитовских спецификаций по ГОСТУ. То им не нравится, что в каждой строке идут одинаковые значения, то хочет, чтобы надпись о группировке где-то слева написана , а не по центру, то ему не нравится, что в спецификации есть для параметров, у которых стоит рассчитывать итоги какие-то нули, т.к. по сумме там реально получилось ноль, а они хотят к примеру "-".

Все, теперь выход есть! И это плагин "Спеки по ГОСТ".

#### Была спецификация такая

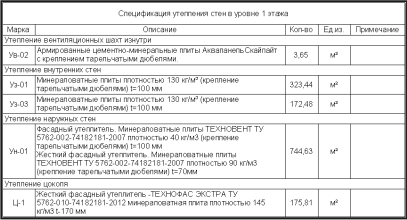

### **1. Запуск плагина.**

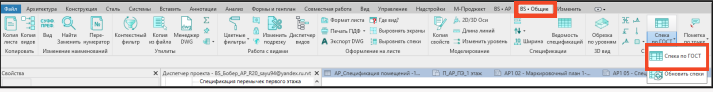

### **2. Настройка плагина.**

В появившемся окне выберите следующие настройки

- 1. Указываем галочками по каким параметрам необходимо провести.
- 2. Указываем, нужно ли делать строку группировки посередине.
- Указываем, нужно ли заменять нули в ячейках на какие-то 3. указанные символы. Далее указываем этот символ. Например: "-".
- 4. Нажимаем "Готово".

И все! Получаем уже такую спецификацию!

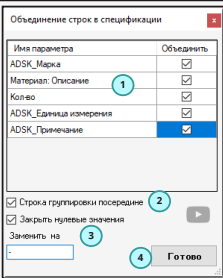

### **3. Работа плагина.**

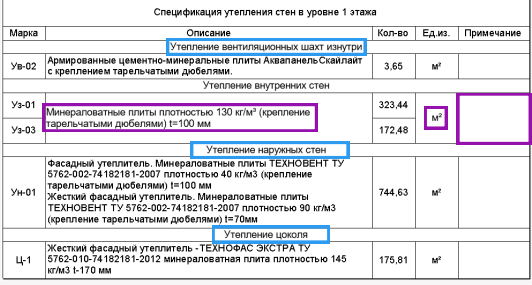

- Объединение строк

- Выравнивание по центру

Симпатичнее. Не правда ли?!

Только будьте осторожны, это все обман!

Т.к. такое объединение было выполнено с помощью семейств накладок, которые скачиваются с сервера BimStep а также текстовым примечанием.

### **4. Обновление измененных спецификаций.**

Для обновления всех спецификаций на листе или же во всем проекте Вы сможете воспользоваться с помощью плагина, который располагается рядом с вышеописанным на другой кнопке.

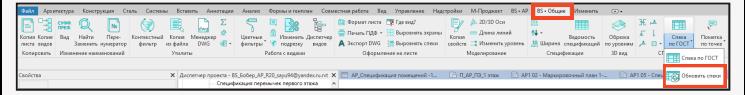

Запускаем плагин по обновлению спецификаций и выбираем вормат работы.

- 1. По ранее обрабатываемым спецификациям на активном листе.
- 2. По всем обрабатываемым ранее спецификациям во всем проекте.
- 3. Нажимаем "Готово".

В итоге все спецификации, которые ранее обрабатывались по заданным настройкам будут обновлены.

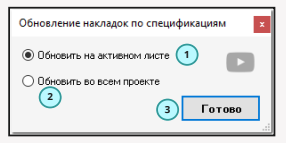

### ВS • Общие Пометки

### **Пометки**

Плагин "Пометки" позволит Вам более комфортно и организованно устраивать совместную работу в ревите. Один человек другому или сам себе оставляет Пометки в виде точки или элемента или облачка, занося какую-то информацию в эту пометку.

Пример: В каком-то месте необходимо исправить планировки. В этом месте необходимо перемоделить что-то или же тут была допущена какая-то ошибка и ее нужно исправить. Все пометки будут доступны в рамках одного файла всем специалистам, которые работают с этим документом. При этом вся информация по этим пометкам будет онлайн на сервере BimStep.

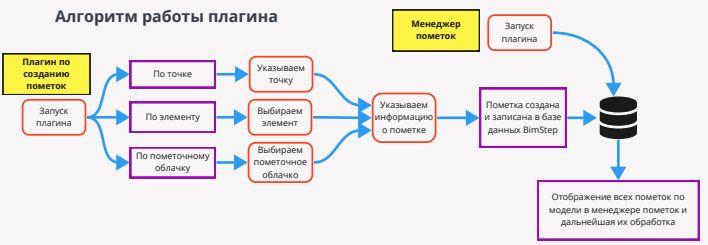

### **1. Запуск плагина.**

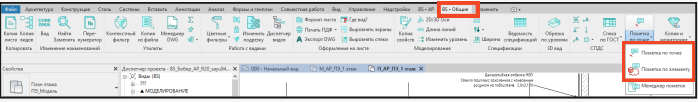

### **2. Добавление пометки.**

Указываем точку или выбираем элемент для создания пометки. Если выбрали по точке - то нужно указать точку для пометки, а если выбрали по элементу - то вам нужно выбрать какой-либо элемент моделирования или пометочное облачко.

После указания точки на виде или выбора элемента у Вас откроется окно для заполнения информации о пометке.

- Указываем свое ФИО 1.
- 2. Выставляем желаемую дату устранения замечания по пометке
- 3. Указываем для кого Вы ставите пометку.
- 4. Заполняем комментарий к пометке
- 5. Нажимаем "Готово".

Все, пометка создана. Если это была перая пометка ф файле - то необходимо обязательно засинхронизироваться и сохранить файл.

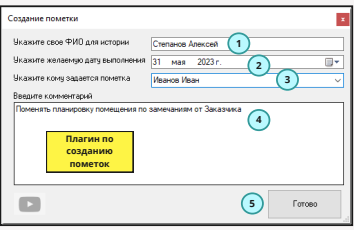

#### **3. Менеджер пометок.**

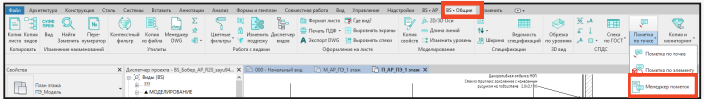

Теперь откроем менеджер пометок, нажав на соответствующий плагин. В итоге у Вас откроется окно со всеми пометками в документе.

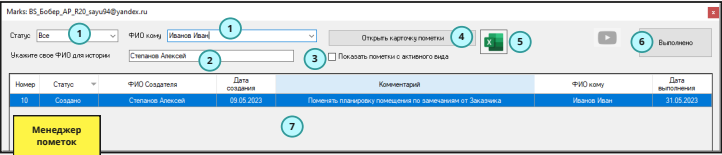

- 1. Вы можете выставить фильтр по статусу пометки или по ФИО, кому была назначена пометка.
- Указать свое ФИО. 2.
- 3. Сделать фильтрацию, чтобы показать только пометки с активного вида.
- 4. Открыть карточку пометки, чтобы узнать более подробную информацию о пометке.
- Выгрузить все в Excel. 5.
- 6. Поставить статус "Выполнено" для пометки.
- 7. В этом поле отображаются все пометки с информацией о них.

Для просмотра пометки в активной модели - Вы можете дважды кликнуть на строчку с пометкой и в итоге, в зависимости, от того, каким типом пометки это было, по точке или по элементу - у Вас будет отображена эта пометка

В случае с точкой - у вас откроется вид на котором указывалась пометка и будет поставлен красный крестик пометочный по которому станет ясно где именно автор пометки указал ее. В случае пометочного облачка - будет выведено его создание на указанном виде. А в случае элемента - на 3D виде будет выбран указанный в пометке элемент.

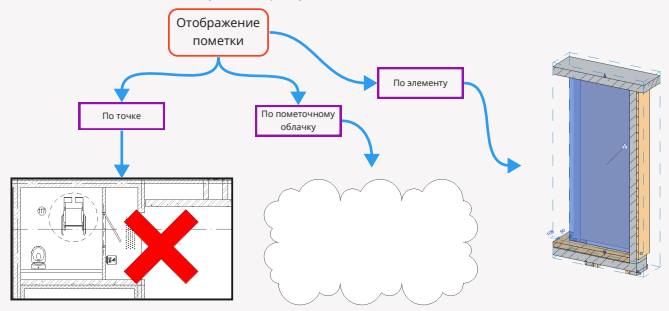

### ВS • Общие Пометки

#### **4. Карточка пометки.**

Для просмотра подробностей по пометке Вы сможете в менеджере выбрать пометку и нажать на кнопку "Карточка пометки"

В итоге у Вас откроется следующее окно

- Показан статус пометки. Выполнена она или нет. 1.
- 2. Указан создатель пометки.
- Указана дата создания пометки. 3.
- 4. Указан комментарий к пометке. Его можно поменять.
- 5. Указано кому выдана пометка. Можно изменять.
- 6. Указана желаемая дата выполнения пометки. Можно изменить.
- 7. Выведена полная история о жизни пометки. Т.е. кто когда создал и кто когда изменил и что именно изменил.
- 8. Если что-то меняли то нужно нажать на кнопку "Сохранить изменения".

Итак плагин пометки - очень большой и сложный, но благодаря ему Вы сможете более организованно настраивать свои рабочие проектные процессы при работе с моделями в Revit.

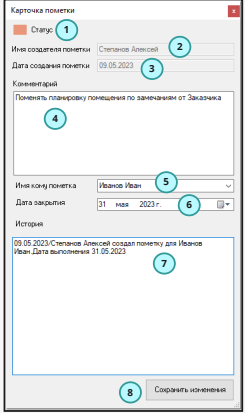

# **Горячие семейства**

Плагин позволит Вам быстро расставлять самые популярные семейства, которые Вы назначите в настройках к плагину.

### **1. Настройка семейств для работы плагина.**

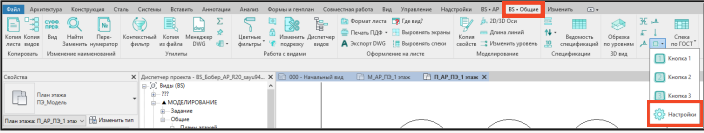

В появившемся окне выберите

следующие настройки

- Выбираем семейство 1.
- 2. Выбираем тип семейства
- 3. Нажимаем "Готово".
- Все. Теперь настройки сохранены.

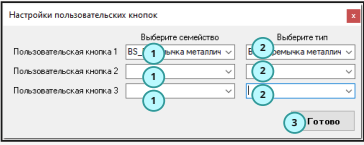

### **2. Расстановка горячих семейств.**

Теперь Вы сможете за считанные секунды расставлять семейства по проекту, если назначите пользовательскую кнопку на горячую клавишу.

Плагин работает с семействами, которые встают по точке, на уровень, на рабочую плоскость, семейства по линии, а так же семейства, у которых есть основа

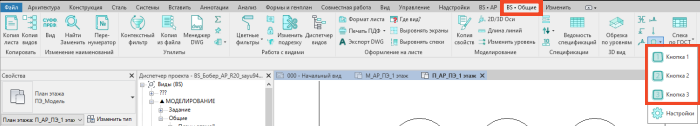

# **Менеджер DWG**

Плагин "Менеджер DWG" позволит Вам удобно управлять всеми импортированными и связанными DWG в Ваш проект. Т.е. теперь Вы в удобной форме сможете увидеть все DWG, которые существуют в Вашем проекте и нажатием в одну кнопку- перейти на вид или уровень расположения этой DWG. А так же есть возможность непосредственно из окна менеджера сразу удалять выбранную DWG.

### **1. Запуск плагина.**

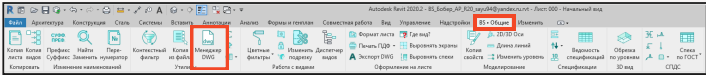

### **2. Работа плагина.**

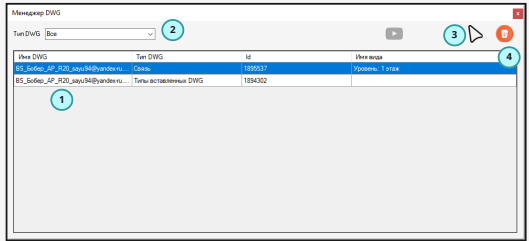

- В появившемся окне Вы сможете сделать следующее:
	- Посмотреть в основном окне какие есть связанные или импортированные DWG в Вашем 1. проекте.
	- 2. Отфильтровать элементы по типу. Например отфильтровать импортированные от связанных.
	- Выбрав определенную строчку Вы можете нажать на эту кнопку, чтобы плагин сразу 3. показал Вам, где располагается определенная DWG.
	- 4. Нажав на эту кнопку Вы удалите выбранную в таблице DWG из своего проекта.

### **BS • Общие Где вид?**

# **Где вид?**

Плагин "Где вид?" позволит Вам быстро определять на каком листе у Вас располагается активный или выбранный из диспетчера проекта вид и вообще вынесен ли он на какой-либо из листов. Итак, Вы хотите определить на каком листе у Вас сидит тот или иной вид. Для этого сперва перейдите на этот вид, сделав в ревите его активным или же выберите этот вид в диспетчере проекта.

### **1. Запуск плагина.**

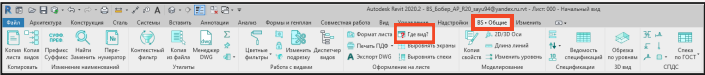

### **2. Работа плагина.**

В появившемся окне Вы сможете сделать следующее:

- Посмотреть в основном окне на каких 1. листах располагается активнй вид, увдиеть номер этого листа и его имя
- Выбрав определенный лист Вы также 2. сможете нажав на эту кнопку сразу открыть лист и увидеть, где располаагется активный вид.

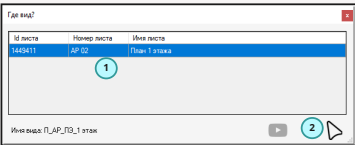

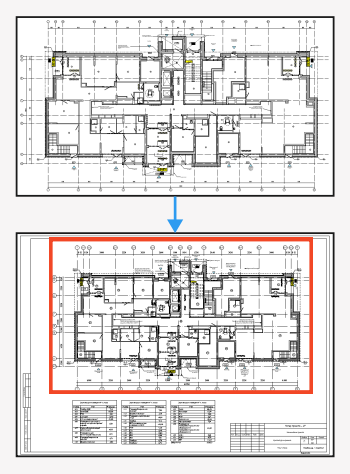

# **Супер копия и мониторинг**

Плагин "Супер копия и мониторинг" - это плагин, который выполнен для расширения функционала стандартной функции в Revit инструментом "Копия и мониторинг", но дополняющий его некоторыми функциями, которыми он ограничен.

Первое это конечно же возможность копирования и мониторинга элементов всех категорий из одной модели в другую, а второе - это возможность отслеживать изменение всех параметров как типа так и экземпляра по замониторенным элементам.

- Итак, функционал работы плагина разбит на 2 кнопки
	- Кнопка копирования и мониторинга
	- Кнопка менеджера мониторинга

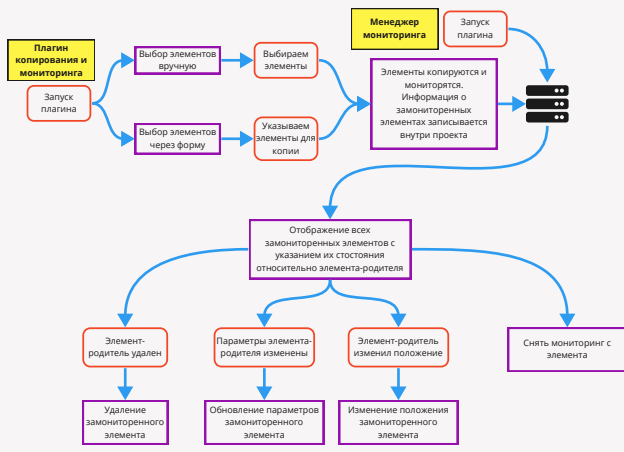

### **Алгоритм работы плагина**

### **1. Копия и мониторинг из связанной модели.**

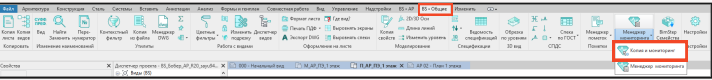

Итак для копирования и мониторинга из связанной модели на линейке плагинов BS\_Общие кликните на кнопку "Копия и мониторинг"

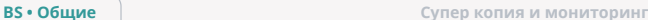

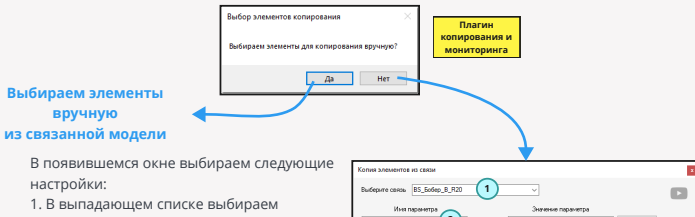

связанную модель из которой необходимо выполнить копирование.

2. Если у Вас настроен BIM процесс в организации по какому именно параметру Вы передаете задания между отделами то введите имя этого параметра и укажите его значение.

3. В древовидной схеме выберите те типы семейств из связанной модели, которые Вы хотите обработать.

4. Если кроме копирования Вы также хотите еще выполнять и мониторинг поставьте галочку.

5. Нажимаем готово.

Все, элементы были скопированы и замониторены

### **2. Менеджер мониторинга**

Итак мы смониторили и скопировали элементы. Теперь, предположим у нас в связи что-то произошло (изменились параметры элементов или элемент сместился или же был удален и т.д.) и мы хотим узнать что именно с ними произошло. Для этого нажимаем на кнопку на линейке плагинов BS\_Общие - "Менеджер мониторинга". У нас открывается следующее окно, в котором мы сможем выполнить следующие действия:

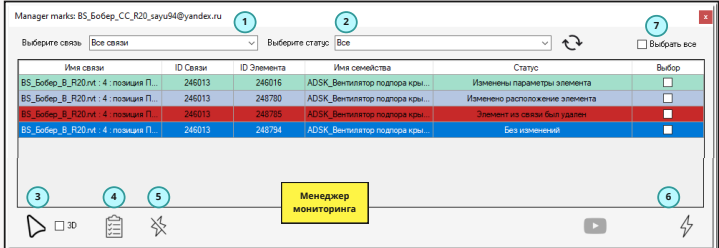

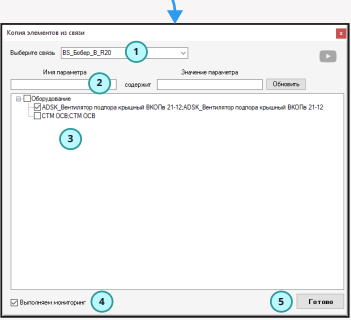

- Вы сможете отфильтровать элемнеты по определенной связи. 1.
- Вы сможете отфильтровать те элементы, которые Вам нужны по статусу 2.

Статусы тут нескольких типов

- Без изменений означает, что никаких изменений не было.
- Не найдена связь когда плагин не смог найти связь, откуда были смониторены элементы.
- Элемент из связи был удален когда действительно в связи уже нет по Id элемента, с которого выполнялся мониторинг.
- Изменено расположение элемента в случае, когда элемент был перемещен в связанной модели.
- Изменены параметры элемента когда поменялись какие-то параметры у элемента.
- Изменены параметры и расположение элемента в случае когда и элемент передвинулся и параметры поменялись.

3. Если выберете строчку в таблице - то с помощью этой кнопки Вы сможете выбрать в модели этот замониторенный элемент. Дполнительно: если рядом стоит галочка "3D" то будет осуществлен автоматически переход на 3D вид в модели.

4. В случае, если были изменены какие-то параметры, выбрав соответствующую строчку, Вы сможете нажав на эту кнопку посмотреть а какие именно параметры были изменены и самое главное какое было старое значение и какое стало новым.

5. Если необходимо снять мониторинг - **поставьте галочки по строчкам в таблице** и нажмите на эту кнопку. В итоге пропадет мониторинг и этот элемент более не будет отображаться в этой таблице замониторенных элементов.

6. Если хотите принять изменения - **поставьте галочки по строчкам в таблице** и нажмите на эту кнопку. В итоге все изменения, которые происходили в связанной модели обновятся по элементам и в Вашей. Т.е. изменятся параметры, изменится месторасположение или удалится элемент.

### **Диспетчер открытых видов**

Плагин диспетчер открытых видов позволит Вам более организованно и оперативно работать со всеми открытыми видами в открытых документа Revit. Этот плагин особенно будет полезен тем, кто работает с большим кол-вом открытых документов и открытых видов и зачастую путается в этом огромной кол-ве, постоянно тратя время на поиск того или иного вида.

Плагин располагается на вкладке BS\_Общие, запускаем его

### **1. Запуск плагина.**

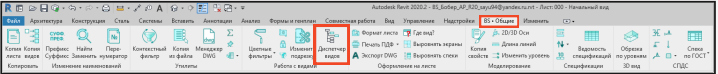

В итоге в Revit у нас появляется еще одно встраиваемое окно, похожее на диспетчер проекта.

### **2. Работа плагина.**

В этом окне в древовидном виде Вы в итоге можете  $\mathbf{C} \times (\mathbf{3})$  (2)  $2 \oplus \mathbf{0}$ увидеть все свои открытые виды по всем документам, при этом, если Вы дополнительно используете плагин «Цветные вкладки» - то цвета будут транслироваться аналогично тому, как они заданы в Revit

Но с помощью этого плагина Вы можете не только просматривать список открытых видов, но еще и выполнять ряд операций

1. Перемещение по видам. Для того , чтобы перейти с одного активного вида на другой – дважды кликните на него по аналогии с диспетчером проекта Revit.

2. Если Вы хотите с помощью одного, а не двух кликов перемещаться с вида на вид – то поставьте это в настройках плагина , нажав на указанную в скрине выше кнопку

Лиспетчер открытых видов ⊿ BS\_600ep\_AP\_R20\_sayu94@yandex.ru  $\sqrt{N}$ **1** Начальный вид BS\_606ep\_CC\_R20\_sayu94@yandex.ru  $4.83D8u$ **83D** - savu94@vandex.ru} ⊿ ⊞План этажа М ПС\_2 этаж М ПС 3 этаж △ BS\_6o6ep\_B\_R20\_sayu94@yandex.ru  $\overline{4}$  Mucm Начальный вид  $\triangle$   $\triangle$   $\Phi$ acað В Северный фасад В Западный фасад

 $\checkmark$ 

3. Так же Вы можете закрывать выбранные Вами в окне диспетчера виды, список видов или же сразу документы. Для этого выберите их и нажмите на кнопку закрыть.

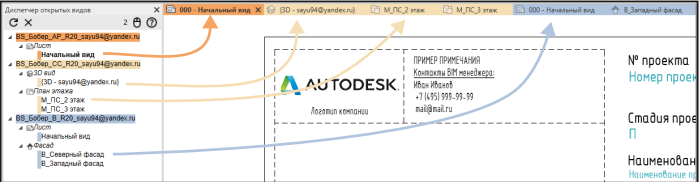

# **BimStep Семейства**

Плагин BimStep Семейства является плагином с домтупом к нашей базе данных с семействами, которые Вы можете удобно добавлять к себе в проект, при этом дополнительно выполнять мэппинг параметров для того, чтобы использовать свой ФОП со своими параметрами.

Плагин располагается на вкладке BS\_Общие, запускаем его

### **1. Запуск плагина.**

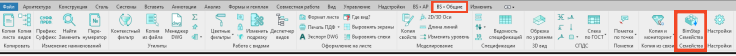

В итоге в Revit у нас появляется еще одно встраиваемое окно, похожее на диспетчер проекта.

### **2. Работа плагина.**

В этом окне в древовидном виде Вы в итоге можете увидеть все семейства из нашей базы данных. Так же Вы можете выполнять следующее:

- 1. Фильтрация по имени семейства.
- 2. Фильтрация по краткому наименованию.
- 3. Фильтрация по категории семейства.
- 4. Фильтрация по производителю.
- 5. Обновление списка семейств по назначенным фильтрам.
- Переход на следующую страницу. На оной 6. странице располагается 10 семейств.
- 7. Основное окно, в котором отображается картинка семейства, его имя, краткое описание и категория.

Так же, если Вы наведетесь курсором на какое-то семейство - у Вас автоматически откроется окно с полной информацией о семейтсве.

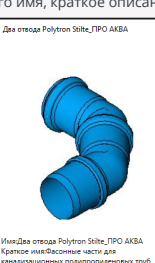

канализационных полипропиленовых труб тройники, крестовины, ревизии, заглу Категория:Соединительные детали Toyonposonoe Производитель: ПРО АКВА Koa:5.9.1.5.2 Версия:1 Версия ревита: 2019 Tunopasuepu:Her Вложенные семейства:Ести Лата создания 19 12 2021 Дата изменения: 19.12.2021

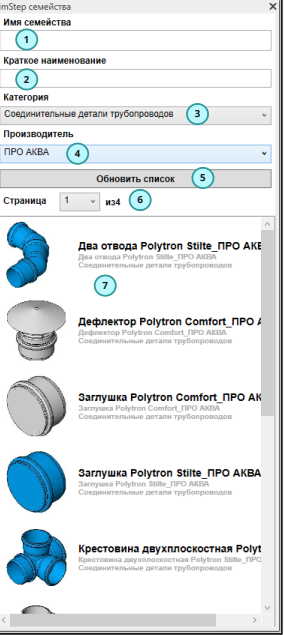

### **3. Добавление семейств в проект.**

Чтобы добавить семейство в проект Вам нужно в основном окне кликнуть на него 2 раза.

Затем у Вас скачается семейство и в появившемся окне необходимо будет указать следующие настройки:

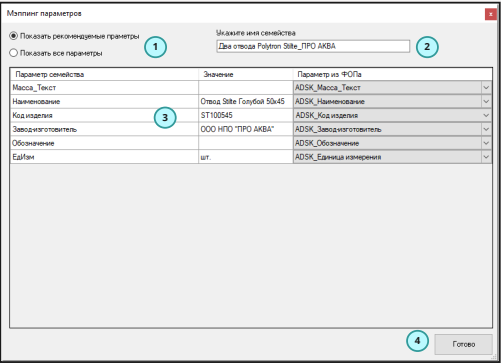

- Выбираем формат работы по мэппингу параметров: 1.
- Показать рекомендуемые параметры. В этом случае Вам отображаются только основные параметры семейства, которые в основном отвечают за формирование спецификаций и марок.
- Показать все параметры. В этом случае Вам отображаются все параметры семейства.
- Задаем имя семейства, чтобы оно соответствовало Вашим стандартам. 2.
- 3. Делаем мэппинг параметров. Т.е. задаем в какой из Ваших общих параметров нужно будет транслировать информацию из параметров семейства.
- 4. Нажимаем "Готово".

Все. Теперь семейство загружено в Ваш проект, соответствует Вашим стандартам и Вы его уже можете применять в своей модели.